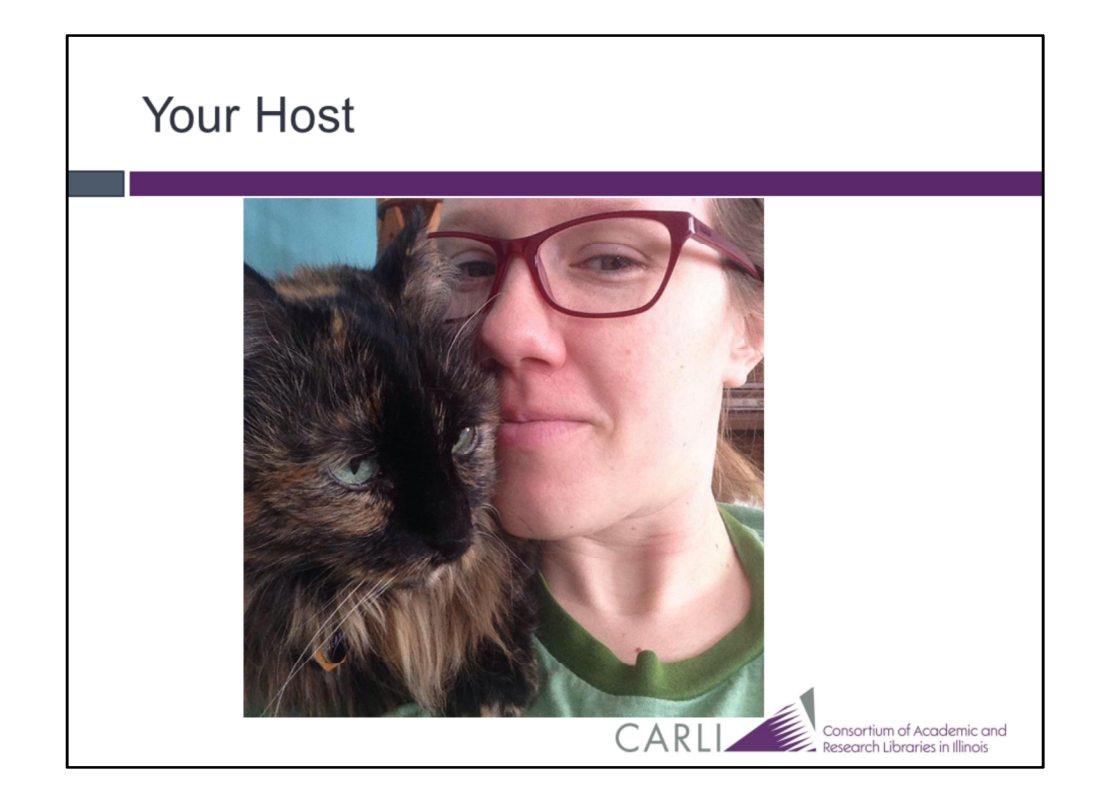

Hello and welcome to the CARLI Voyager Circulation: What's New in 9.1.1 Webinar.

My name is Debbie Campbell; I'm a Library Services Coordinator here at the CARLI Office. I'm joined by my colleagues Lorna Engels and Jen Masciadrelli who will be helping to monitor questions. I have a few housekeeping tips to get us started, then I will begin the recording.

If you have any questions about the Voyager upgrade following this webinar, please send them in an email to CARLI support. The email address is included on the last slide in this presentation.

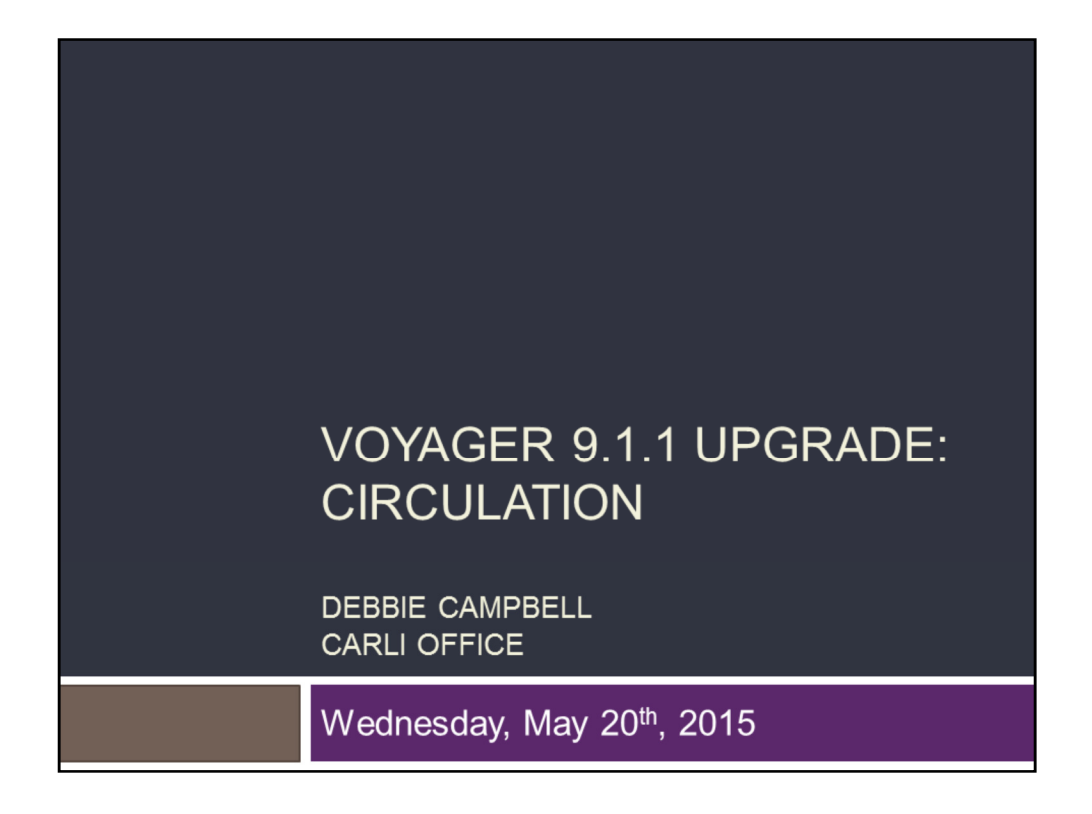

During the weekend of June 13<sup>th</sup> through Monday June 15<sup>th</sup>, CARLI has planned a Voyager upgrade from our current version of 7.2.5 to the most recent version released by our vendor, Ex Libris, version 9.1.1.

As a result of this upgrade, the CARLI I-Share Libraries will gain all of the enhancements and bug fixes from Voyager versions 8.0, through the most recently released version, 9.1.1.

This webinar is specifically focused on modifications to the Voyager Circulation Client functionality, and I'm excited to say that there is some great functionality coming!

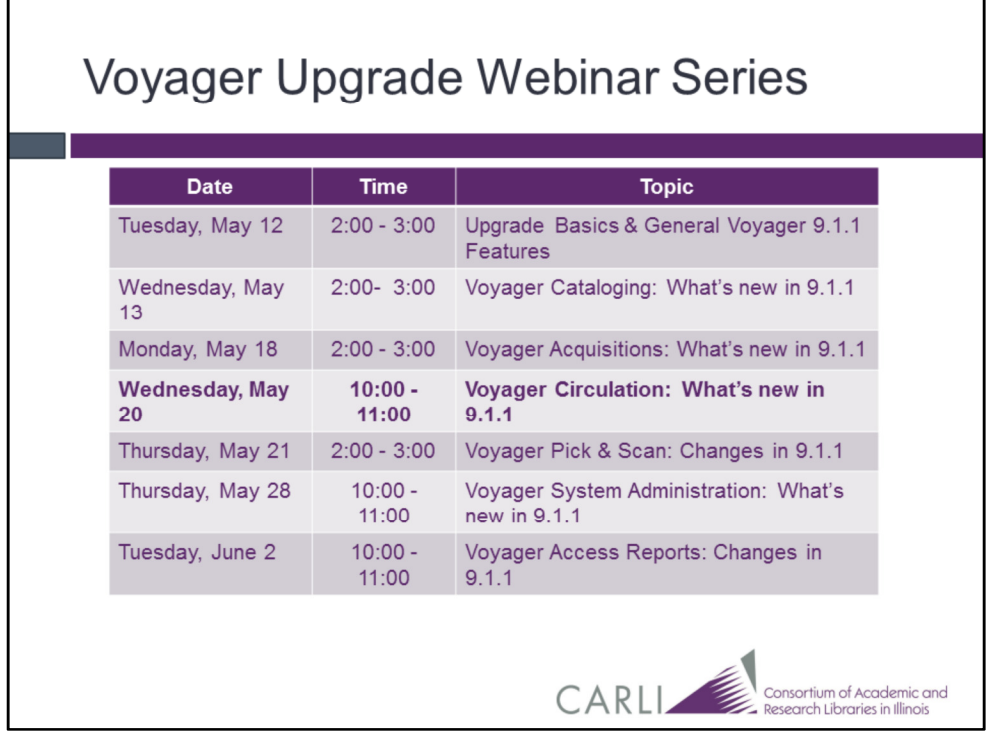

CARLI is conducting and recording additional webinars for the topics of

Upgrade Basics,

Voyager Cataloging,

Voyager Acquisitions,

Voyager Pick and Scan,

Voyager System Administration,

and Voyager Access Reporting.

Information about these webinars is listed on CARLI's Voyager Upgrade website; a link to the Upgrade website is included on the last slide in this presentation.

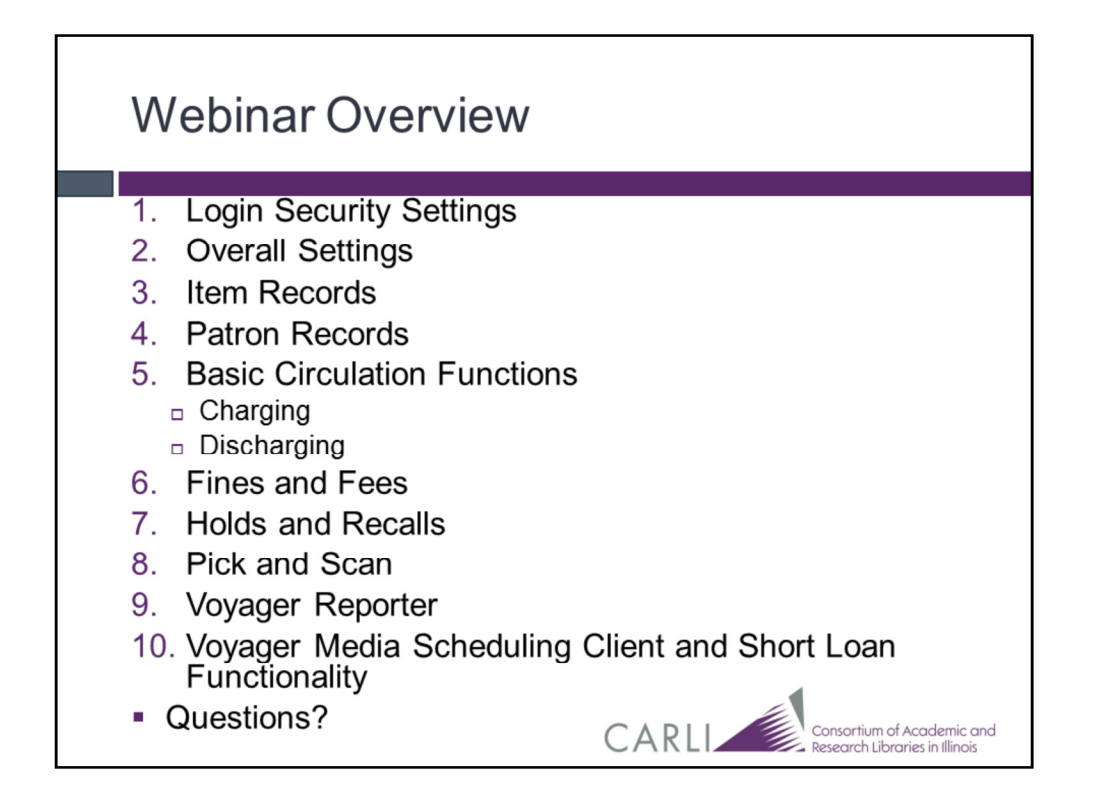

For the purpose of this webinar, I've divided the upgrade changes for Voyager Circulation functionality into 10 broad categories.

Some of these categories have more enhancements than others, also, the information for some of these categories will be discussed in more depth through another webinar, or through upgrade documentation.

Let's begin!

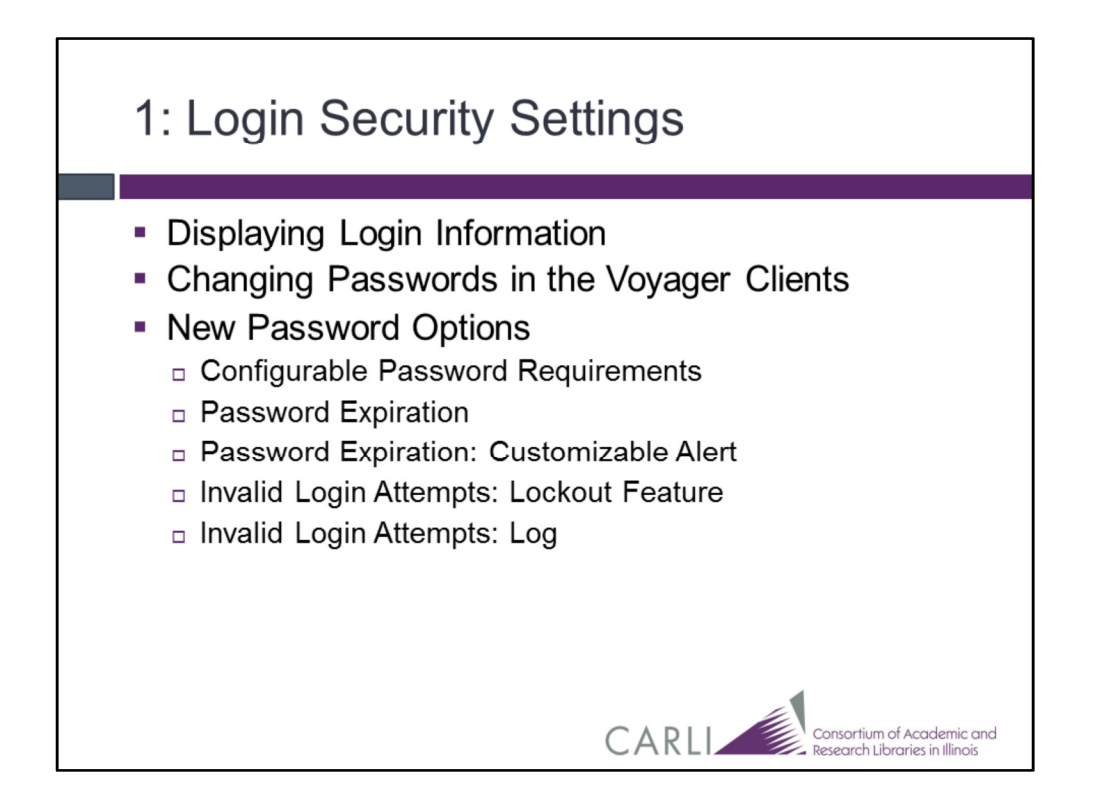

This slide shows a list of the Login Security Setting changes coming with Voyager 9.1.1, we'll discuss these specific changes on the following slides including some specific implications for the Voyager Circulation Client.

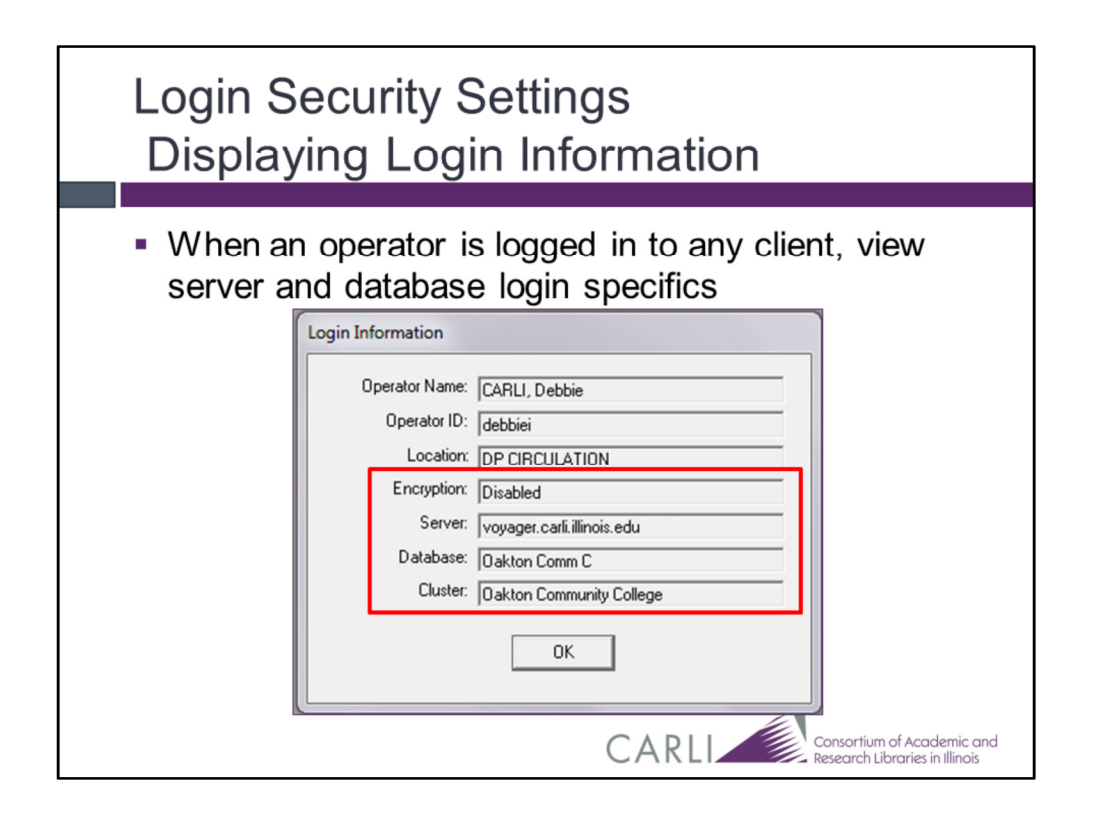

Our current version of Voyager, 7.2.5, already has the option to go to the File Menu and choose the Login Information option to view the logged-in Operator's Name, Username, Circ Happening Location, and Encryption Status.

Since different circulation operators (and happening locations) have different privileges, this can be good information to check if it seems a library staff member may have too many privileges while logged in, or not enough.

Voyager 9.1.1 includes the additional display of Server and Database Login specifics. **>>>CLICK<<<**

The Server data is pulled from the server line in the voyager.ini. With this information, you can see quickly if you are on the production server (voyager.carli.Illinois.edu) or the training/test server (voyager-test.carli.Illinois.edu).

The Database line will display your institution's database definition name.

The Circulation Login Information will also include the cluster name that's associated with the circ happening location you chose when you logged in.

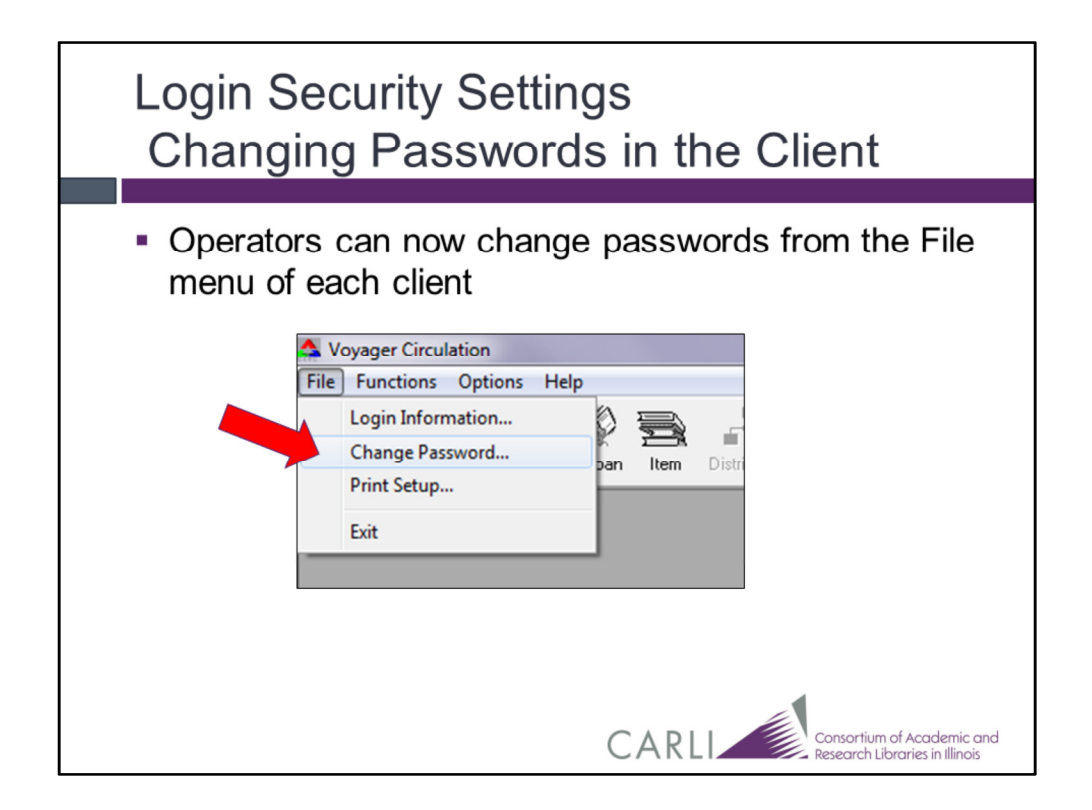

Library staff members can now change passwords from the file menu of each client, which in my opinion, is both good and bad.

This option does not allow staff members who have forgotten their password to reset it; rather, it allows a staff member who is unsatisfied with their known password, or whose password is set to expire to change it before it does expire.

Most libraries have a balance of generic and user-specific usernames and passwords.

With the upgrade, Voyager does not discriminate between which usernames can have the passwords changed in the client.

It would be possible for a single library staff member to change the password for one of the generic accounts- like for example, "circstudent".

Should this happen, a Voyager System Administrator retains the ability to update the password from within the SysAdmin client.

New password requirements are available, and I'll discuss those briefly on the next slide; they are applied to any CHANGED password or NEW Password.

When a user attempts to change a password they will be warned of the requirements for their new password.

This warning can be configured in SysAdmin as we will see shortly.

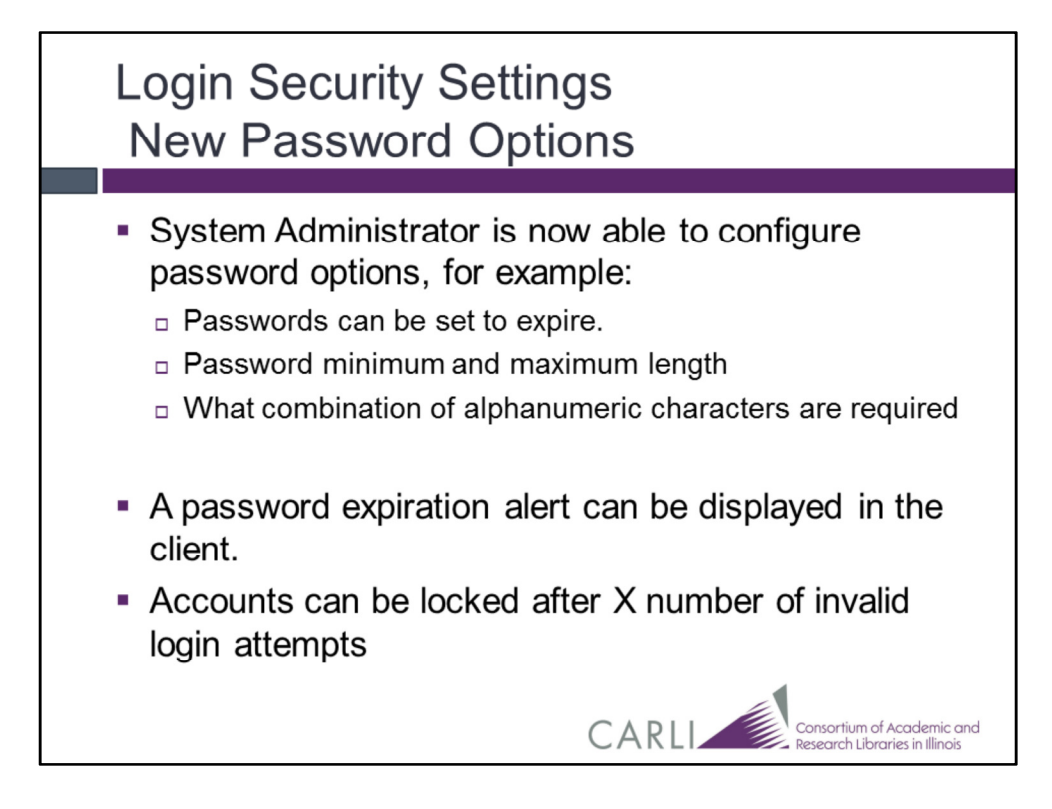

All of these password settings are set in Voyager System Administration.

You may or may not be the person who takes care of System Administration updates at your institution.

CARLI's Voyager 9.1.1 SysAdmin updates webinar is scheduled for Thursday, May 28th and the specifics of making these, and other changes, will be covered then.

A few examples of the new options are: passwords can be set to expire (or never expire), to have min/max length, and to have specified alphanumeric content.

Accounts can also be locked after a certain number of failed attempts, and log files of failed attempts are available.

All of these options are the same sort of rules we've all been used to with online banking, shopping, etc.

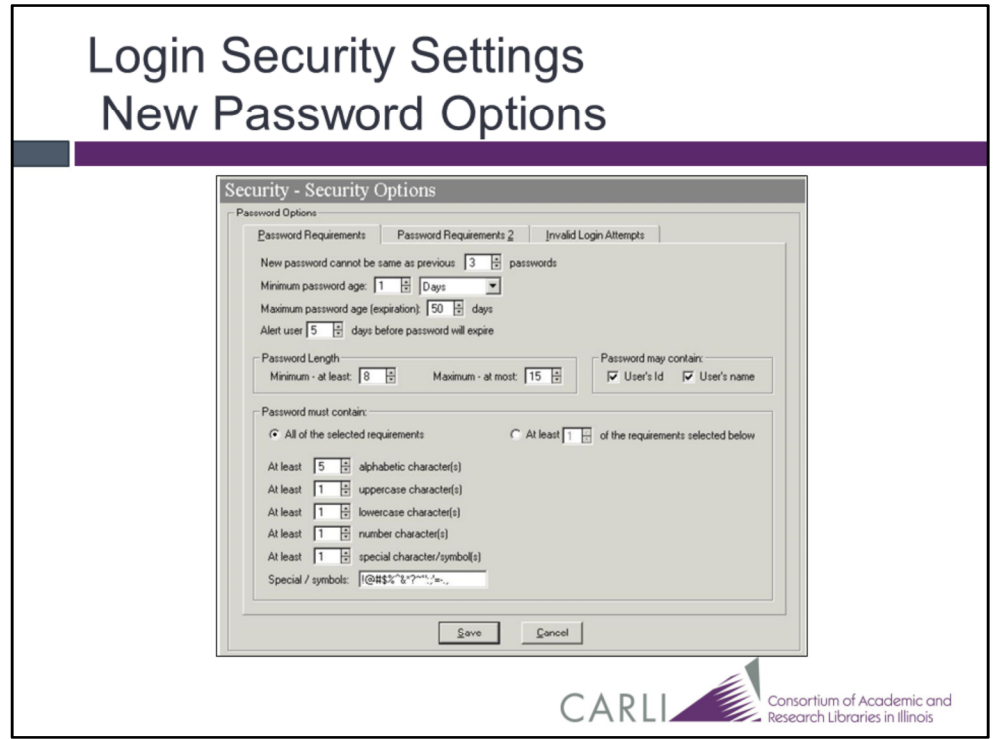

This screenshot is from SysAdmin > Security > Security Options. It shows the first Tab of the new Password security settings.

Here you can see the first set of possible password requirements.

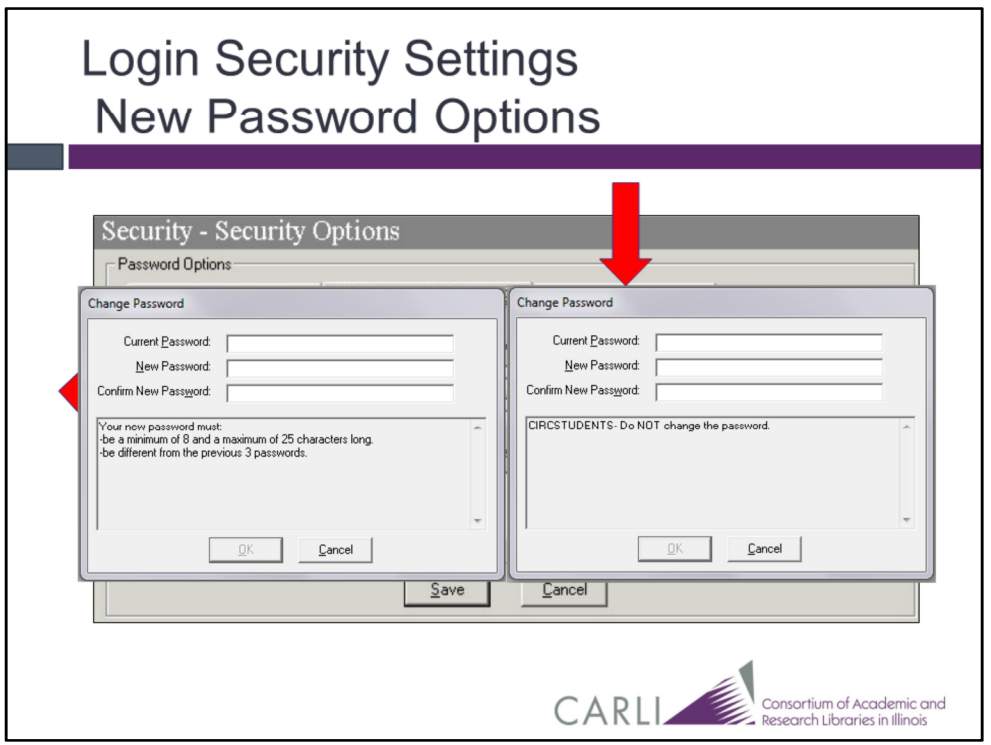

The second Tab of the Password Requirements has more granular settings for account lockout following invalid login attempts.

The third tab will record an audit log of invalid login attempts. **<<<click>>>**

This Password Requirements second tab is also where you customize the text that will be shown on the change password screen in all of the Voyager Clients.

**>>>click<<<<** This is the default, out of the box message.

You could add wording to the "Change password" screen that warns those logging in with a "generic" username NOT to change the password.

While they will not be prevented from changing the password, they will have been warned.

**<<<click>>>** This is an example of a customized warning. This same message will show in all of the Voyager clients, so your library staff may want to decide on the wording together.

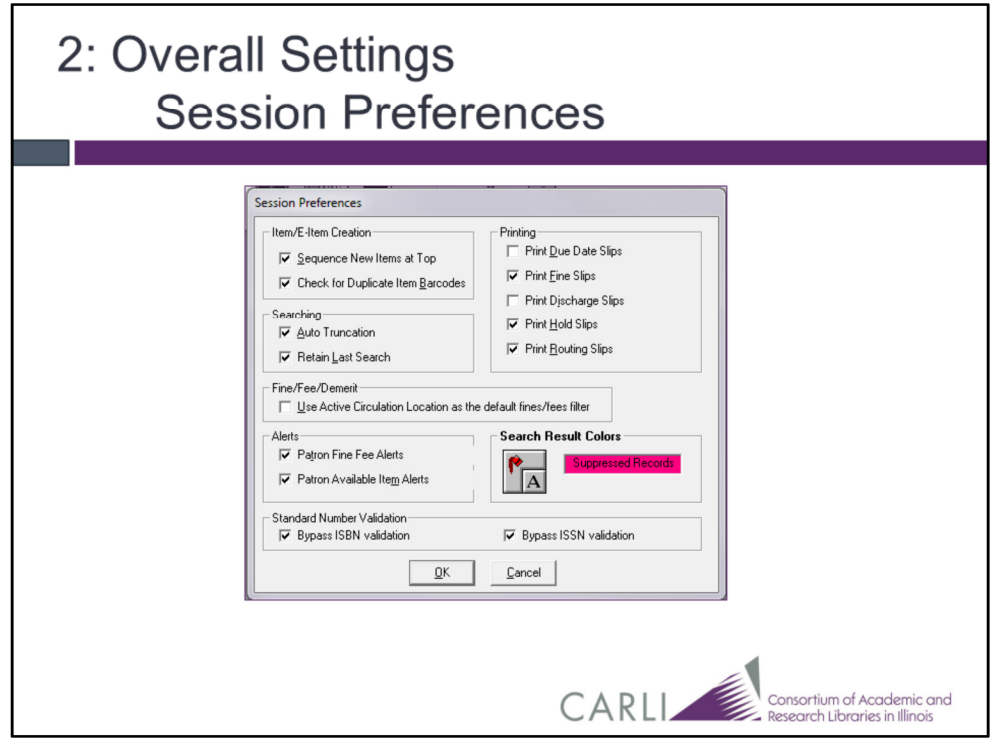

Moving now into our topic of "Overall Settings", you'll hear me mention updates to some preferences throughout the remainder of this webinar.

Version 7.2.5 of Voyager has a single page set of Session Preferences, seen here;

with the Voyager Upgrade there will be two tabs of preferences.

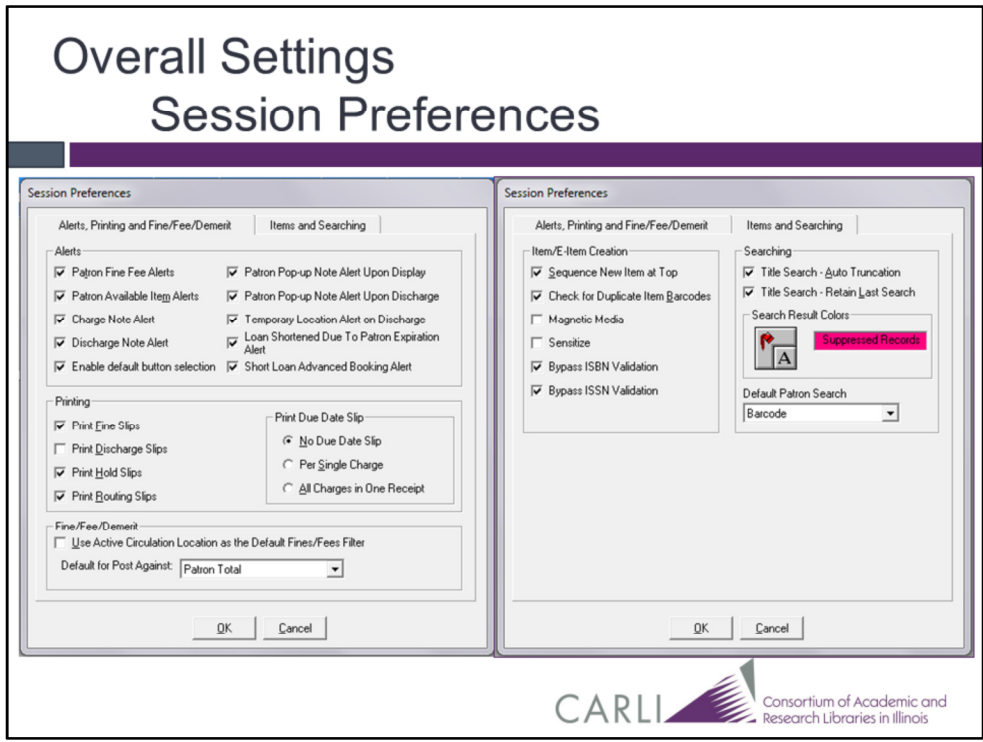

With these additional options, there also comes some inconsistency.

Some of the settings on these two tabs are truly "Session Preferences". This means that any changes made while logged in are reset when you log out to the default determined in Voyager System Administration.

Other settings are NOT truly session preferences. They persist from one login to the next.

Following some more testing, I will create a document to highlight which preferences persist, and which reset when you logout.

Once created, I will post this document to the CARLI upgrade webpage.

Following the June upgrade, the document will be linked with the other Circulation documentation on the CARLI website, so that you may refer back to it later as needed.

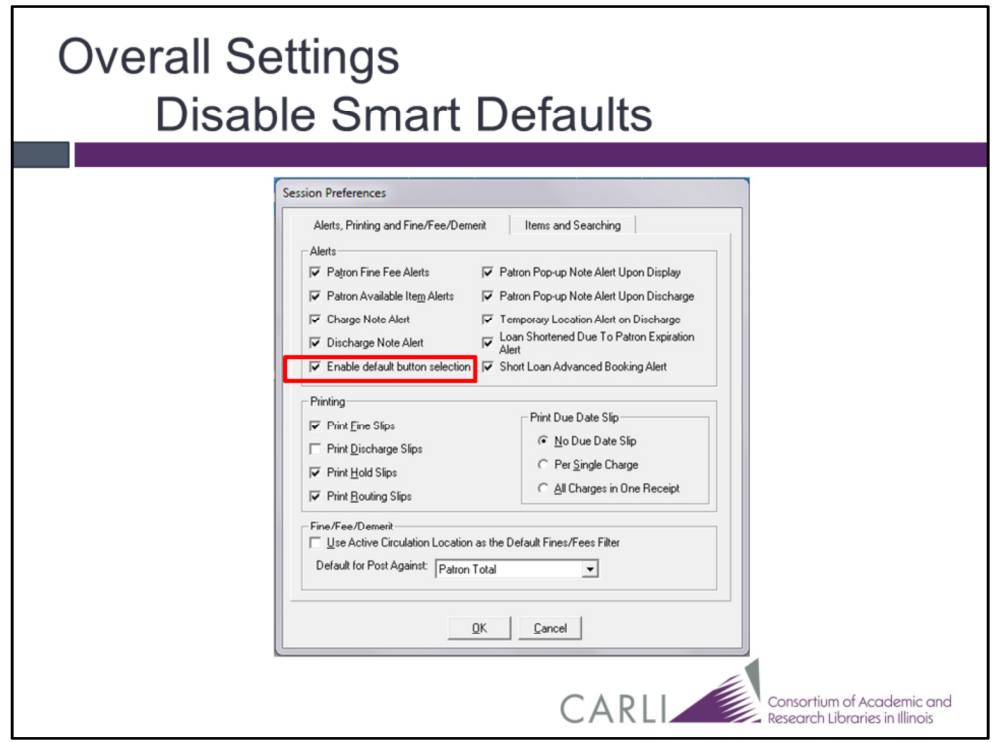

A new overall session preference is the ability to disable smart defaults.

Many alerts display in the Circulation client during the course of normal workflows.

By default, these alerts have some action preselected, which enables the operator to quickly acknowledge the alert or take a default action.

However, these defaults can lead to incomplete transactions when an operator is not paying attention.

Unchecking the "Enable default button selection" checkbox will forces the operator to acknowledge alert messages.

Library staff can disable the default button selection in the Session Preferences.

To disable the default buttons, remove the check box selection for "Enable default button selection".

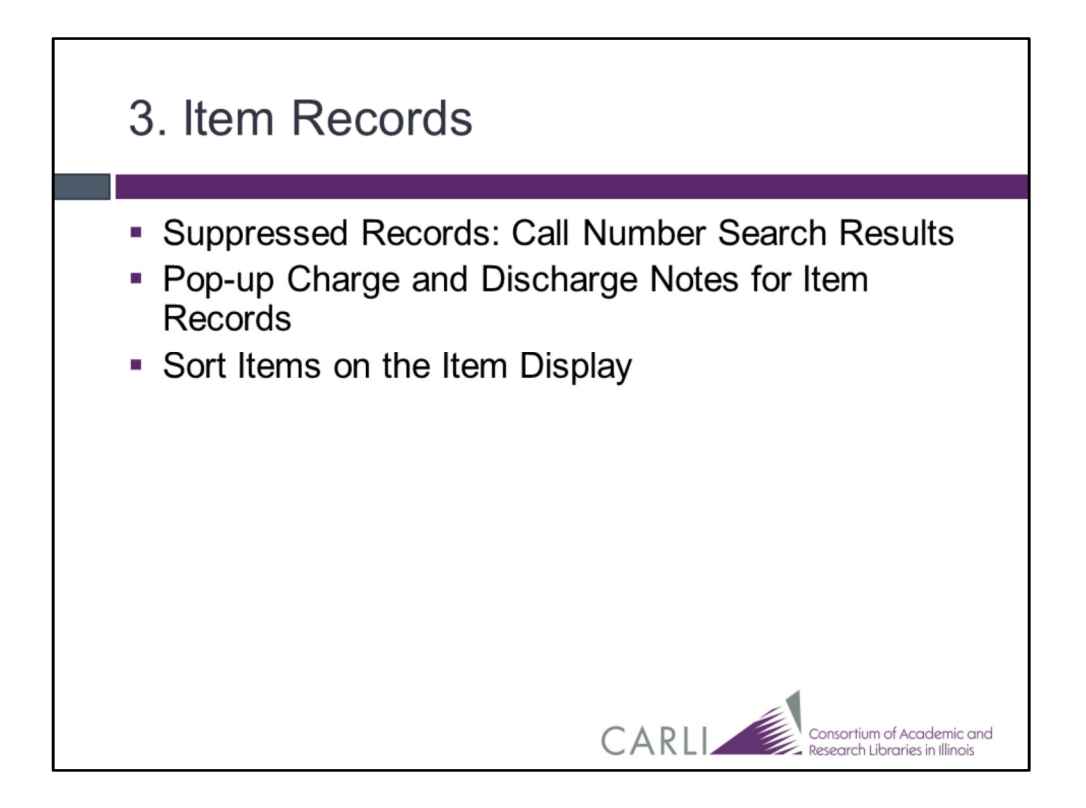

This slide shows an overview list of the Item Record-related changes coming with Voyager 9.1.1, we'll discuss these specific changes on the following slides.

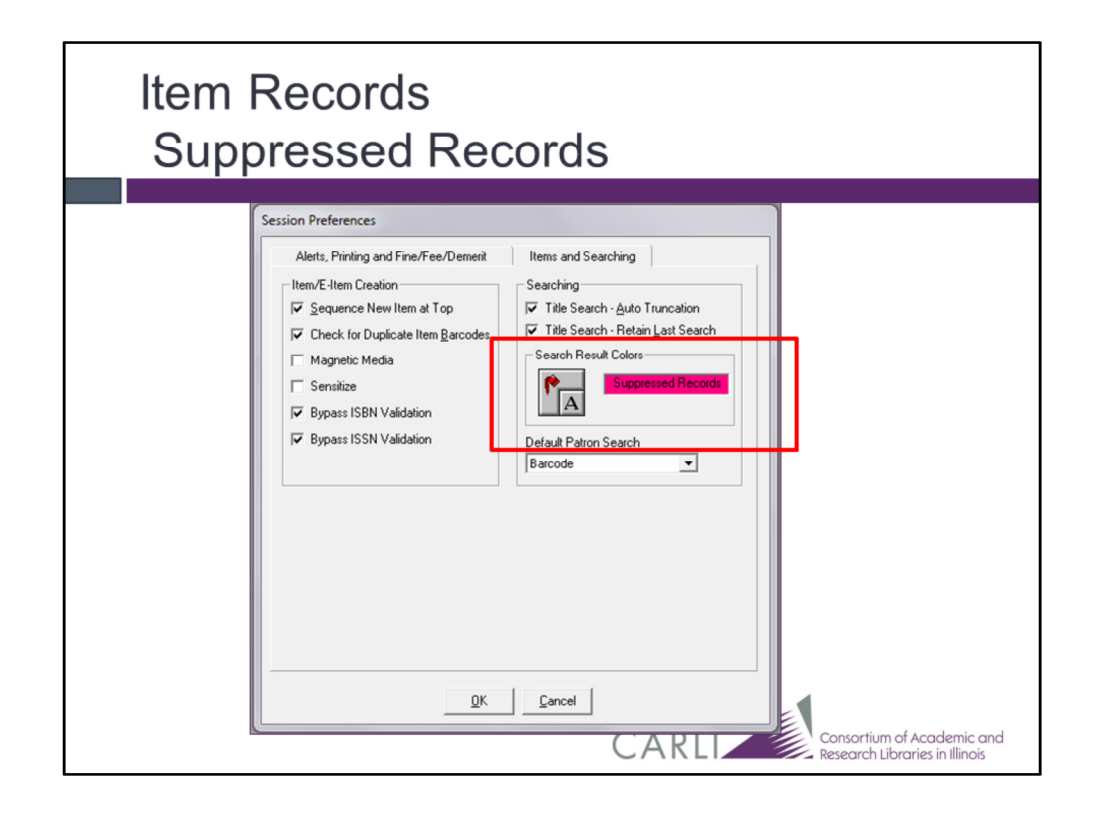

The Voyager clients display suppressed records in call number search results.

Now, suppressed records will be highlighted in those results based on the library staff member's preference setting.

This is not a TRUE session preference; this setting does NOT reset when you log out.

This slide shows the setting in the client preferences; the next slide will show example highlighting.

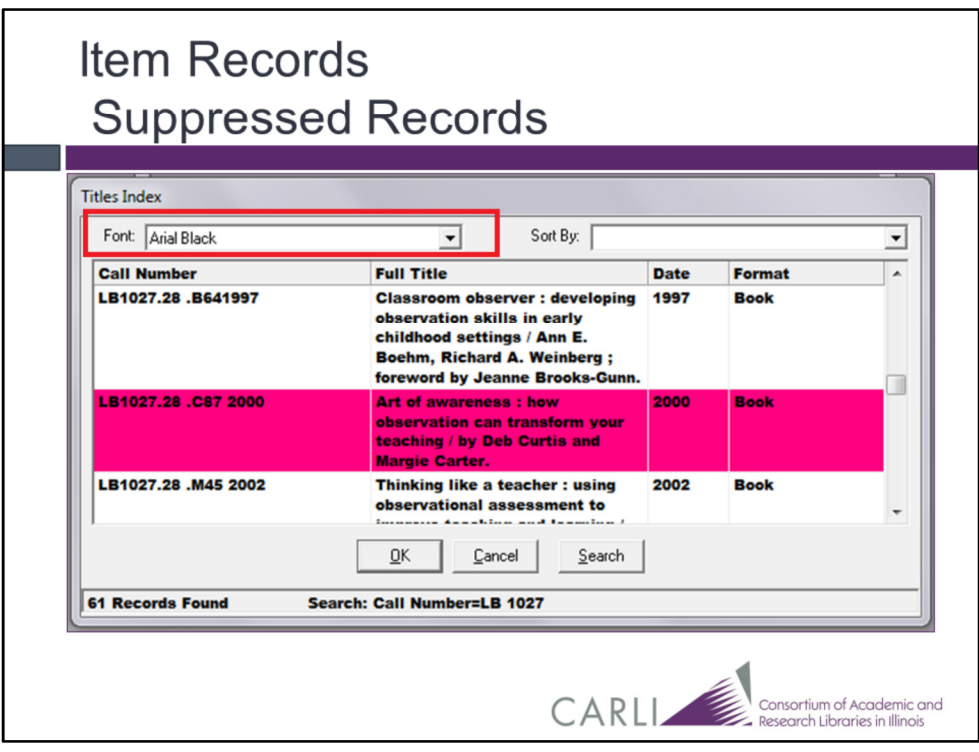

As you can see on this slide, suppressed records are highlighted in **pink, based on my preferences**.

While we're on this slide, I thought I'd point out the one option in the Circulation Client for adjusting the font.

# **<<<click>>>**

On this second screenshot of item records, I've noted the "Font" drop-down menu in the item search box. You can see change.

There are limited locations in the client where this change displays, but it can be helpful to know about nonetheless. This change persists from one session to the next.

For reading diacritics and other fancy characters in the bib titles, Arial Unicode MS or Lucida Sans Unicode are good font choices, but you may choose any font as desired for readability.

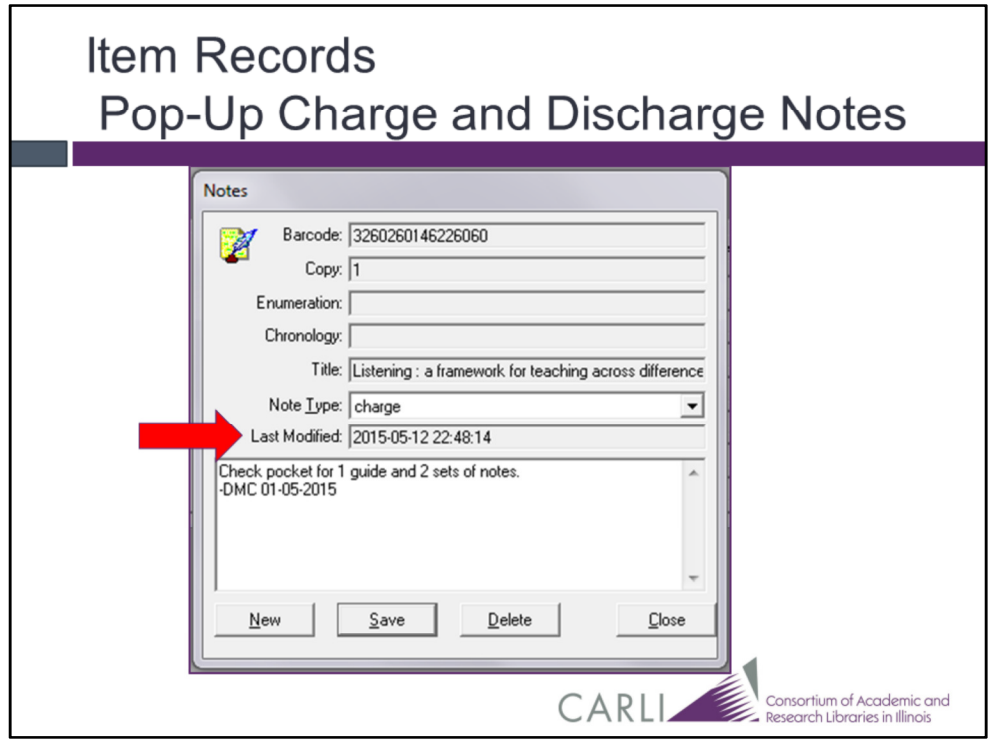

As an exciting feature, new pop-up item note types of "charge" and "discharge" have been added to Voyager.

These new note types pop-up when the items are Charged, Renewed, and Discharged.

Display of the alerts is controlled by a session preference within the Circulation client.

By default, these alerts are turned on, but they can be disabled by library staff.

This is not a TRUE session preference; this setting does NOT reset when you log out. If you disable this setting, please remember to re-enable it.

These notes could be ideal for recording item damage,

a description of the included pieces to check for,

warnings about non-typical replacement pricing,

or other item-specific messages for local circulation staff.

If you want the note to display both at Charge and Discharge, you will need to add one note of each type, with the same content.

The regular item note (the non-pop-up, that you are used to) is still available and will

continue to function in the same way.

If you are satisfied with a current workflow relating to item notes, you do not need to change it.

Circulation staff will see two pop-ups if the item has BOTH a "number of pieces note" AND a charge or discharge note.

The number of pieces note pops up first, followed by the charge or discharge note.

Item notes remain visible ONLY to the item's home library; I-Share institutions cannot see another library's item notes.

# **<<<click>>>**

A "Last Modified" field identifies the most recent date and time the item note was added or updated; it is still a good idea to include the initials of the staff member who is adding the note.

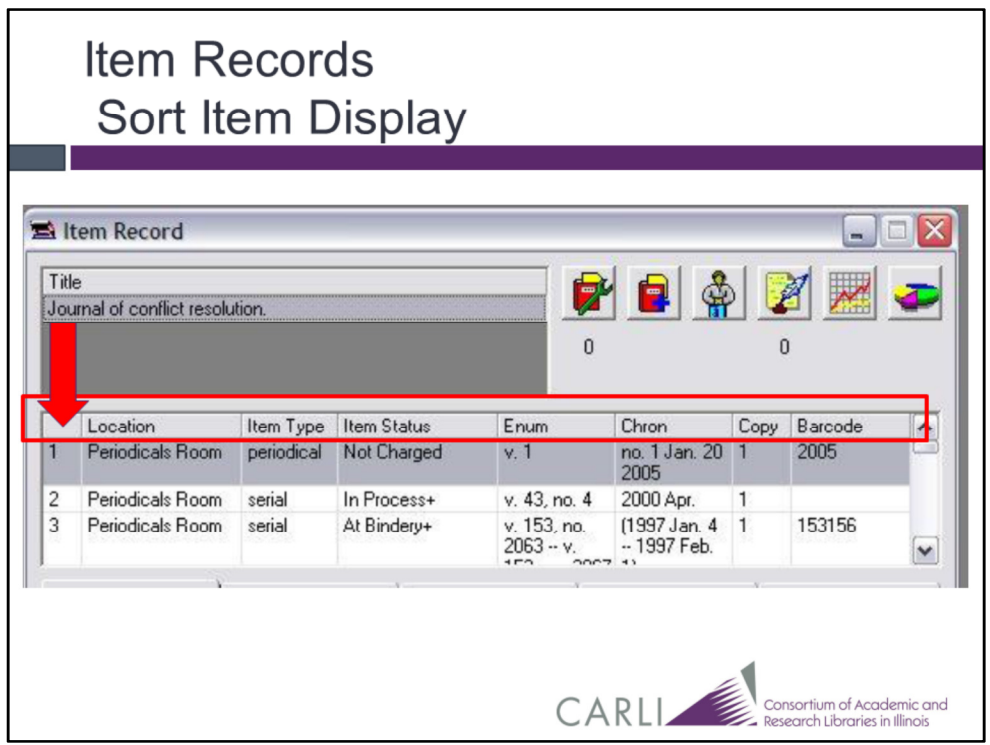

Library staff can now sort items on the item information display by clicking a column header. This is a simple feature which will be useful.

# **<<<click>>>**

Clicking the header again re-sorts in reverse order.

## **<<<click>>>**

## **<<<click>>>**

A new column has been added to indicate the default sort order.

This column can be used to return the display to the original sort.

Sorting functionality is already present in our current version of Voyager in the "Patron Charged Items" Lists and in the patron's VuFind MyAccount pages.

You can sort the items that a patron has checked out by clicking on those headers.

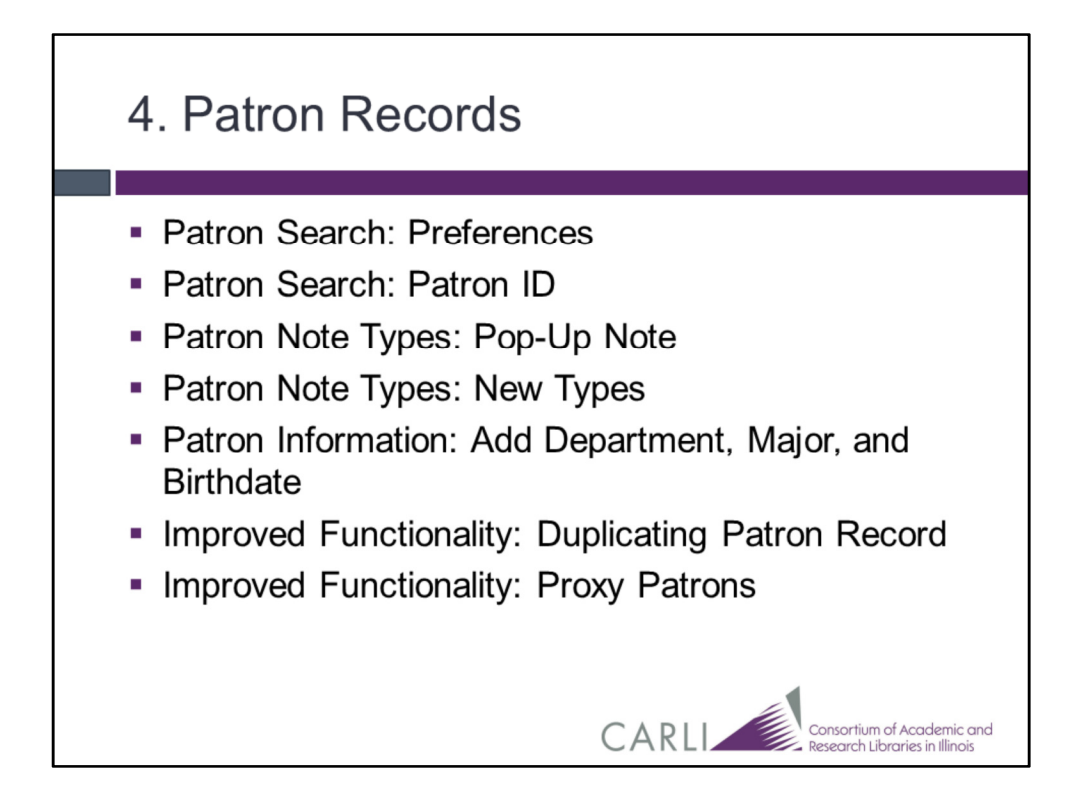

This slide shows a list of the Patron Record-related changes coming with Voyager 9.1.1, we'll discuss these specific changes on the following slides.

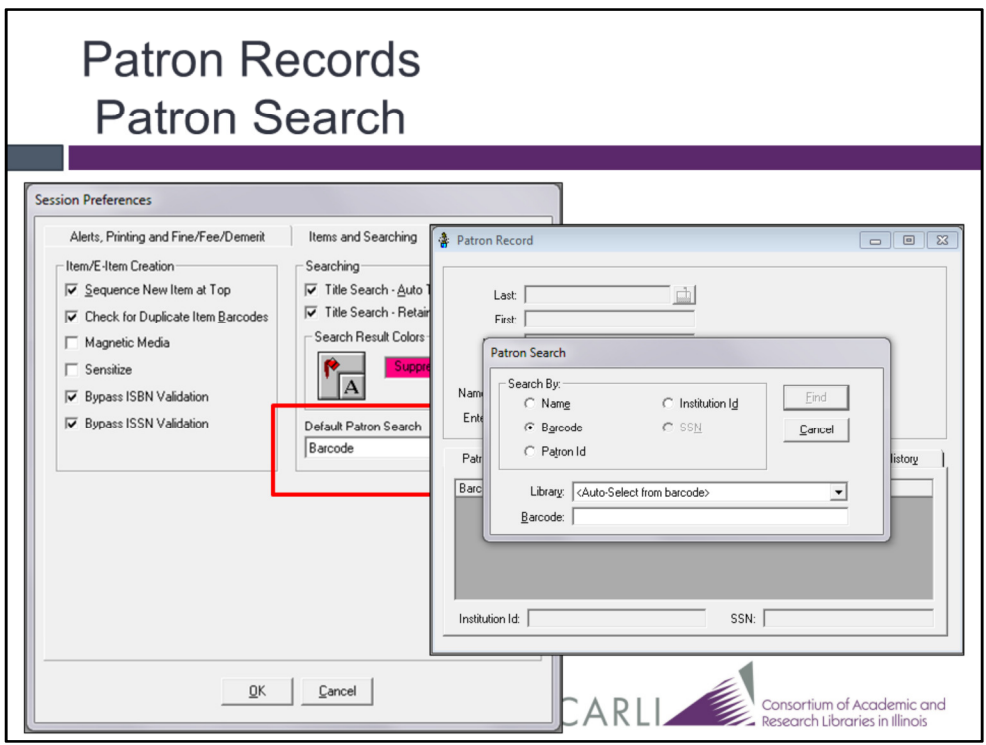

You can now set a default preference for the patron search in the session preferences. Previously, the default was always to search by Patron Name.

# **<<<click>>>**

This next image shows the patron search in Voyager 9.1.1- my search defaulted to patron barcode as set in my preferences.

This is not a TRUE session preference; this setting does NOT reset when you log out. If you disable this setting, please remember to re-enable it.

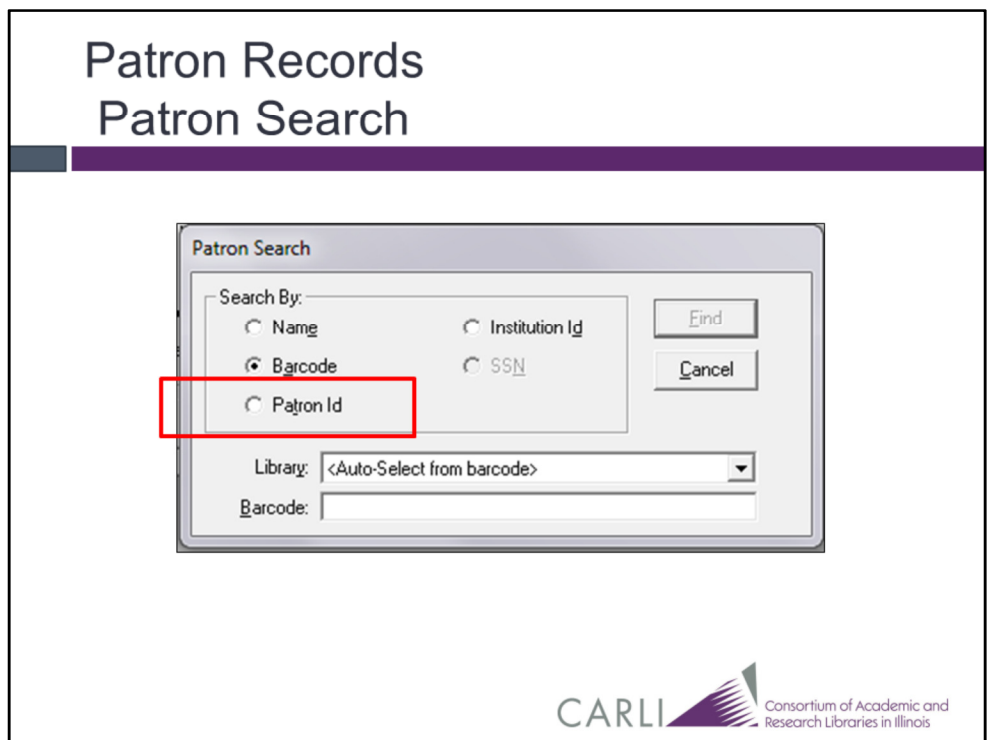

Additionally, a new option has been added to the patron search window so that library staff may search for patrons by Patron ID.

While this probably will not be useful to most circulation staff on a daily basis, for those of you who work with Voyager Access Reports it will likely come in handy.

The PATRON\_ID is incrementally assigned by Voyager for each new patron record added to the system; it's an "internal" number.

The PATRON ID remains consistent as long as the patron record remains in Voyager, while other fields, such as barcode, name, or institution ID can be edited by library staff.

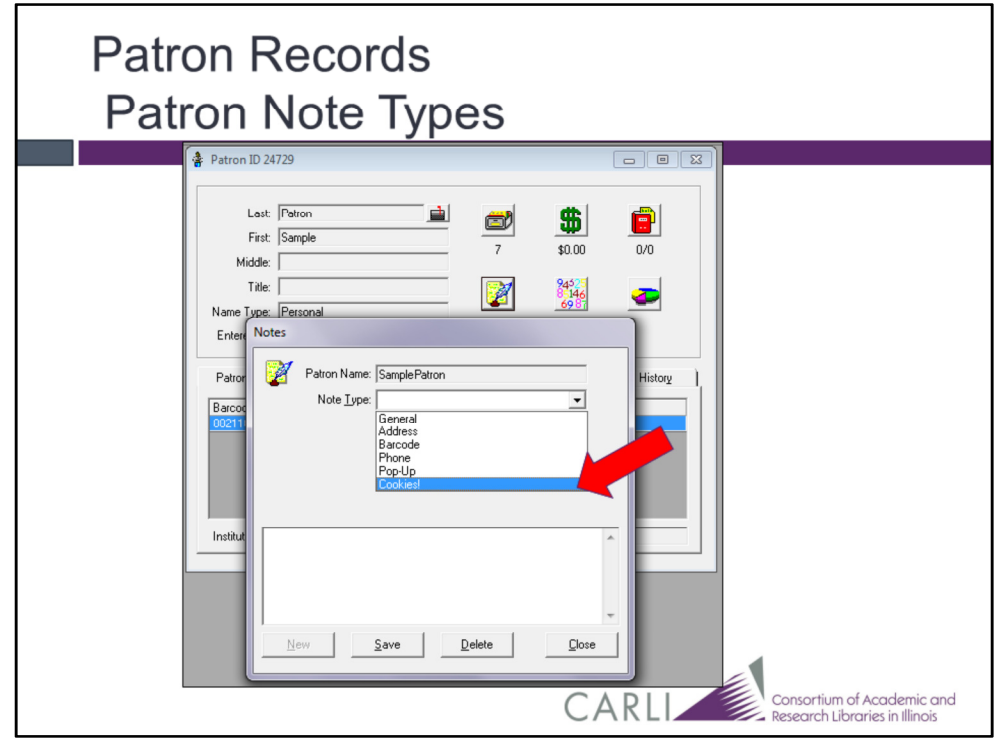

With the upgrade, libraries can define new patron notes types in System Administration.

Once the note type has been created, it displays in the note type dropdown within Circulation and can be used by library staff to add notes to any patron record.

This configuration option allows you to create, edit, and delete your own custom note types and view the complete list that includes the following system-provided types:

- Address
- Barcode
- General
- Phone
- Pop-Up

## **<<<click>>>**

Note that any new note type added is NOT a pop-up note. So my note type of Cookies is only visible if a staff member clicks on the patron note icon to read it.

**Regarding Patron Pop-up Notes:** The patron pop-up note will now display whenever the patron record is retrieved. Previously, the patron pop-up note was displayed only when the patron record was retrieved in the Charge window.

A preference setting can be selected to allow the Patron Pop-up notes to display when a charged item is discharged.

This is not a TRUE session preference; this setting does NOT reset when you log out.

Remember, patron notes are ONLY visible to the patron's home library; I-Share institutions cannot see another library's patron's notes.

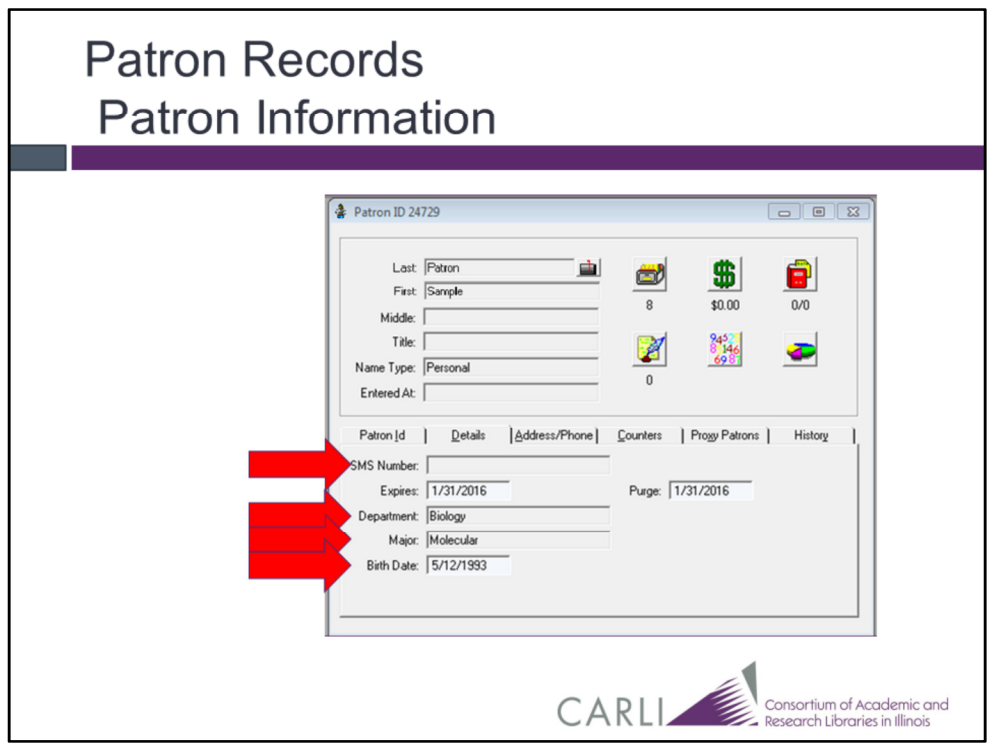

An enhancement has been made to record the patron's department **<<<click>>>,**  major**<<<click>>>,** 

and birthdate<<<click>>> in the patron profile.

The SIF file has not changed, so this information cannot be added using the current Patron Batch Load process.

The XML patron loader has the option to include the new fields.

As mentioned in the first "Upgrade Basics" webinar, CARLI is still investigating the XML patron loader.

**<<<click>>>** I'll briefly talk about SMS Numbers later in this presentation.

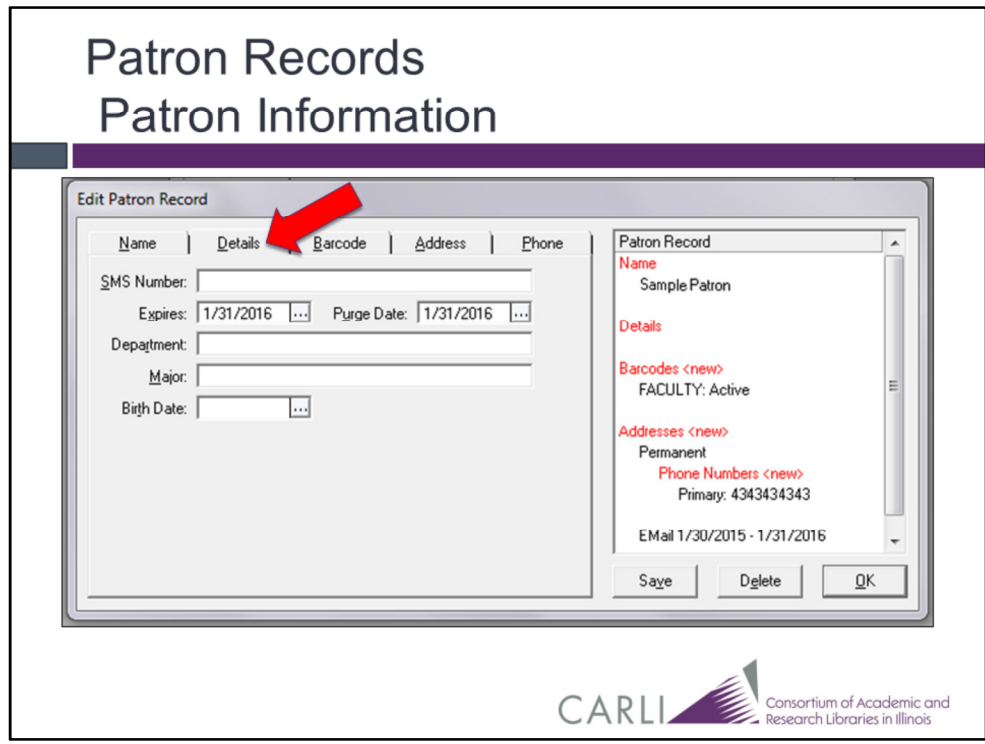

The new patron information fields we just saw in the patron record can be added manually.

They are located on the new Details tab within the "add or edit patron record" windows.

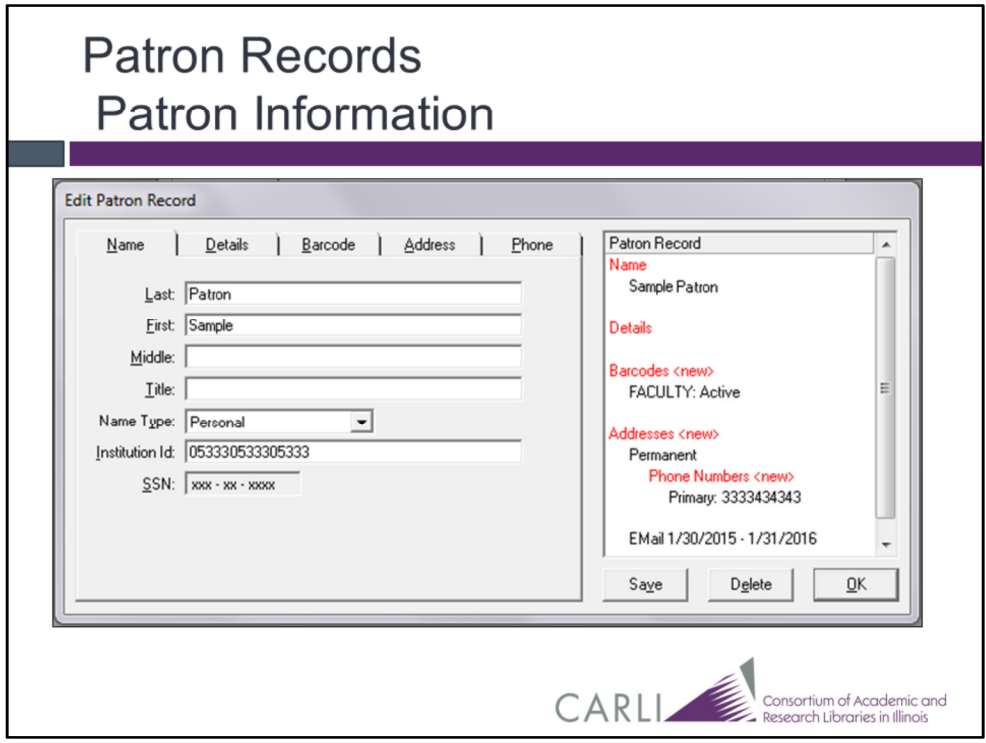

Since the Expiration and Purge date information was moved onto the Details tab of the "Add Edit Patron Record" window, the "Name Tab" is now different.

You'll want to update any training documentation or handouts that you have created for your library's staff on manually adding or editing patron records.

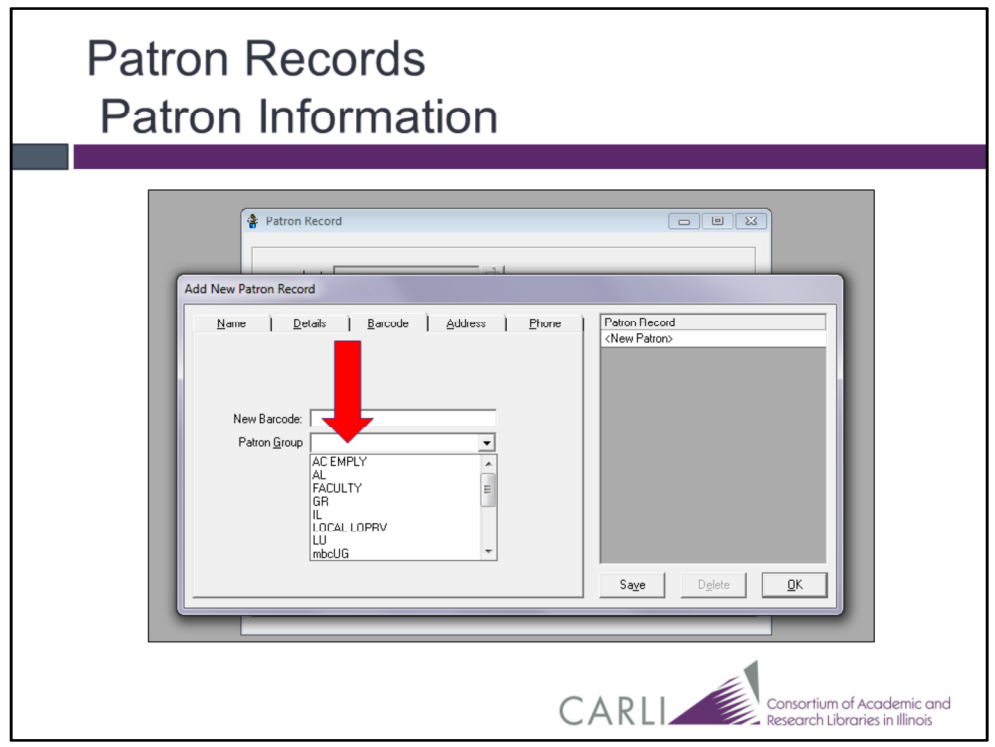

On the barcode tab, the patron group drop-down menu is now listed in alphabetical order!

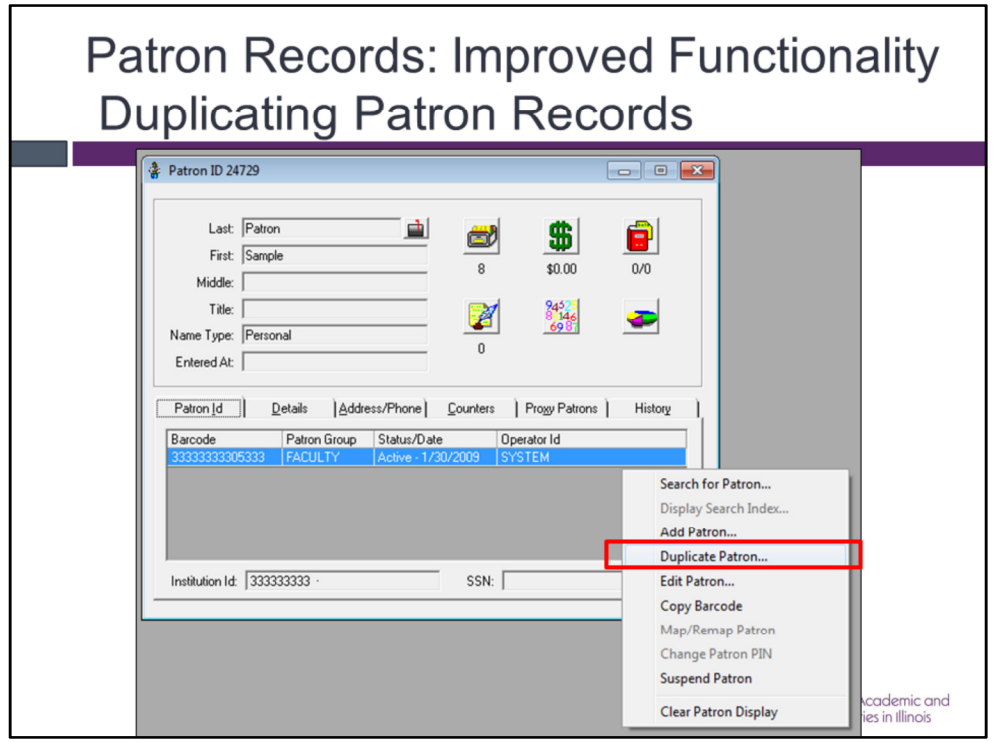

New "Duplicate Patron Record" functionality allows a library staff member to manually copy a patron record, to create a new patron record.

Now, this is an interesting enhancement with the potential for good and evil.

To duplicate a patron record, you retrieve the record you'd like to copy, and then right click to select "Duplicate Patron".

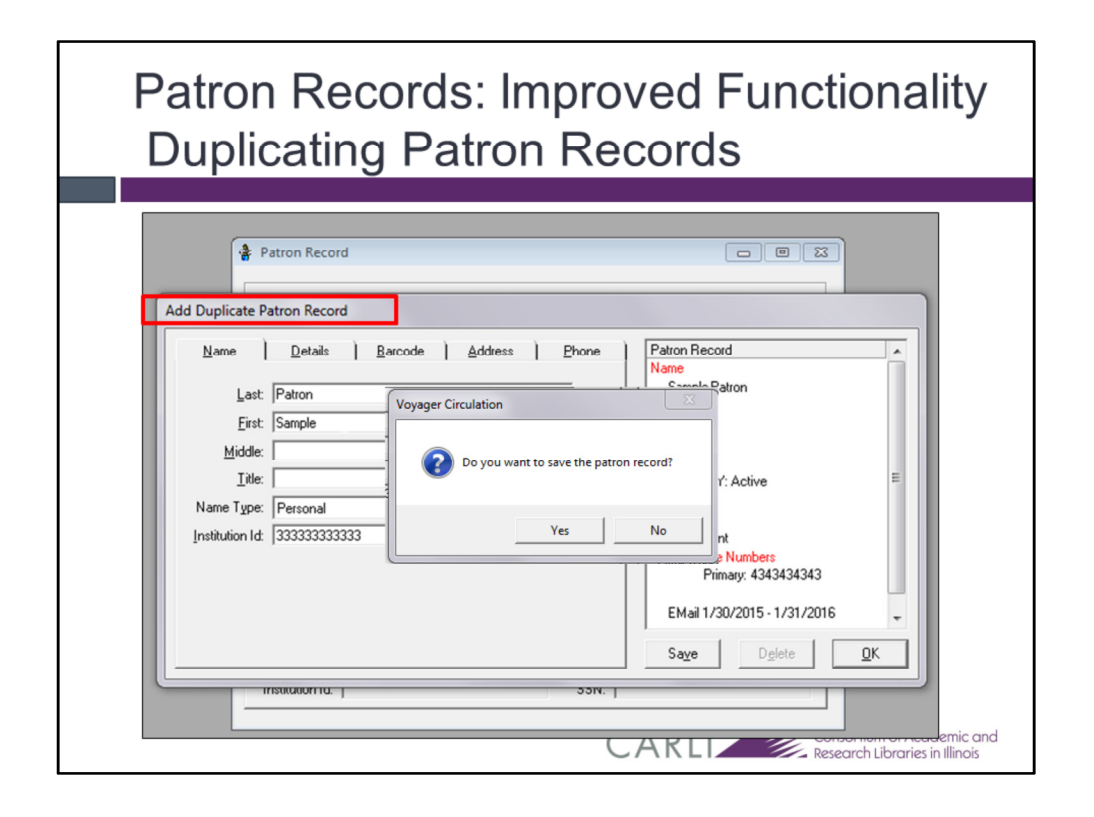

This could be useful when manually adding patrons who all have similar informationlike from within a family (with the same address), or a group of people living in the same campus housing.

But it is fraught with the possibility for error, so be careful!

Make sure that you do not accidentally enter duplicate records for the same patron, or to accidentally give multiple patrons the same barcode number or institution ID.

If you right click to add a duplicate patron record, and then change your mind, go ahead and click OK. Then a second screen should ask

# **<<<click>>>**

"Do you want to save the patron record?" click NO to cancel the duplication.

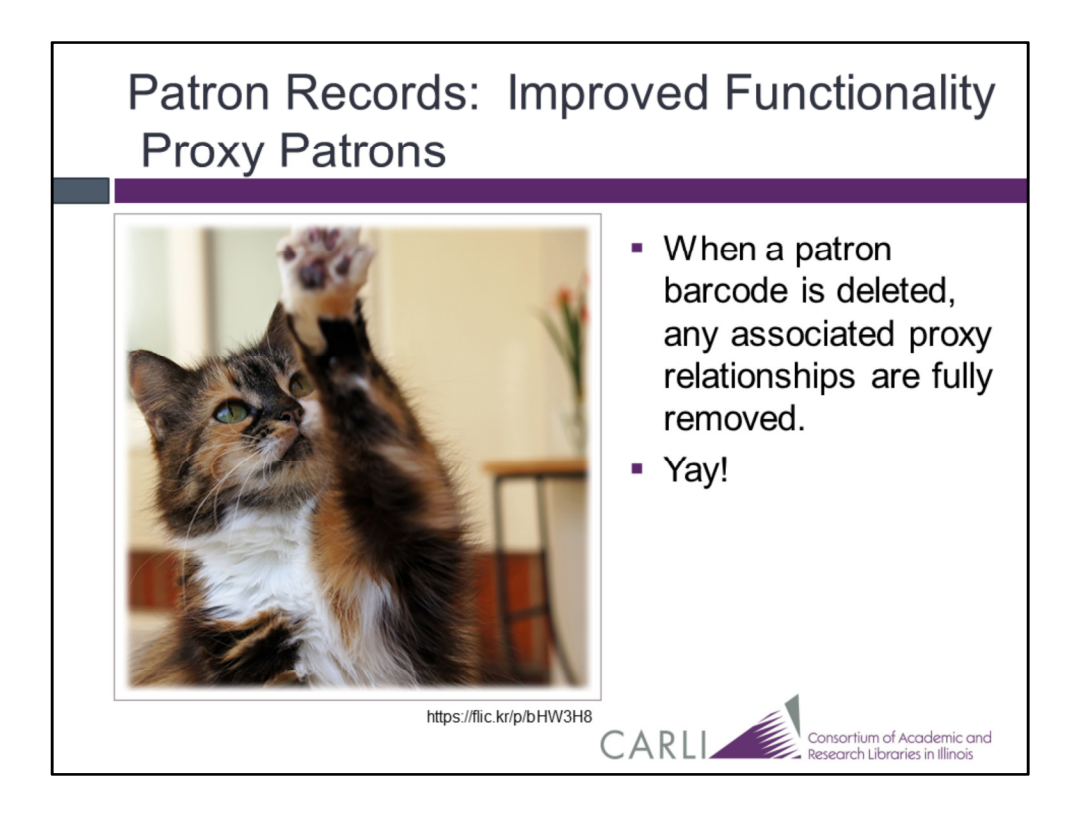

**Regarding Proxy Patrons:** Previously, if a proxy's barcode was deleted, the sponsor barcode was orphaned. This prevented the sponsor's patron record from being able to be deleted.

Ex Libris fixed the code to remove all proxy and proxy sponsor relationships (including any expired proxy relationships) related to the selected barcode.

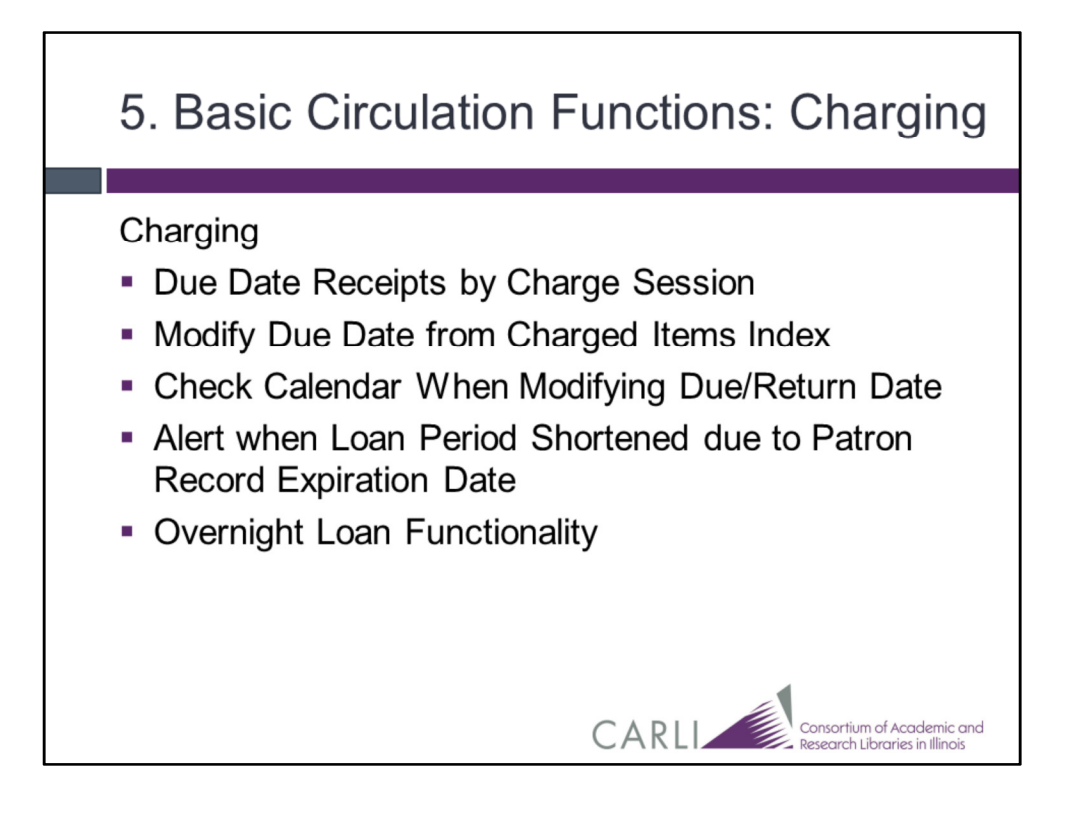

This slide shows a list of the basic circulation functions: charging-related updates coming with Voyager 9.1.1

We'll discuss these specific changes on the following slides.

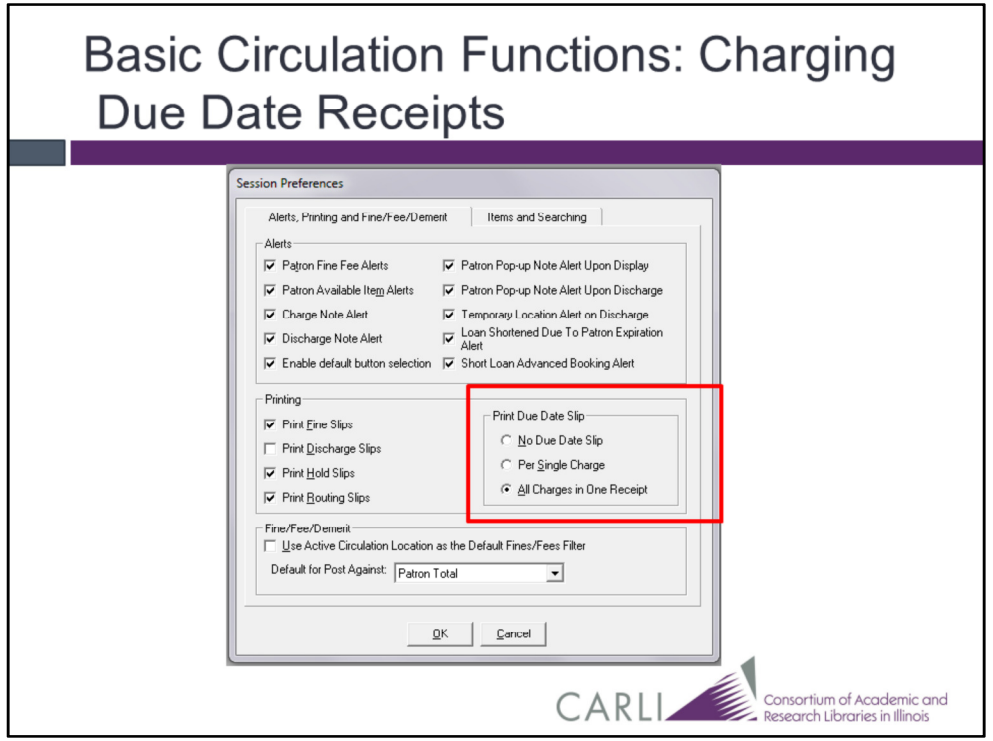

A new setting has been added to the preference menu so that library staff can print a single due date slip for all items charged in a single session.

This provides the ability to toggle between three due date slip printing options: No Due Date Slip, Per Single Charge, All Charges in One Receipt.

This IS a TRUE session preference; the settings revert back to the default set in Voyager SysAdmin with each logout.

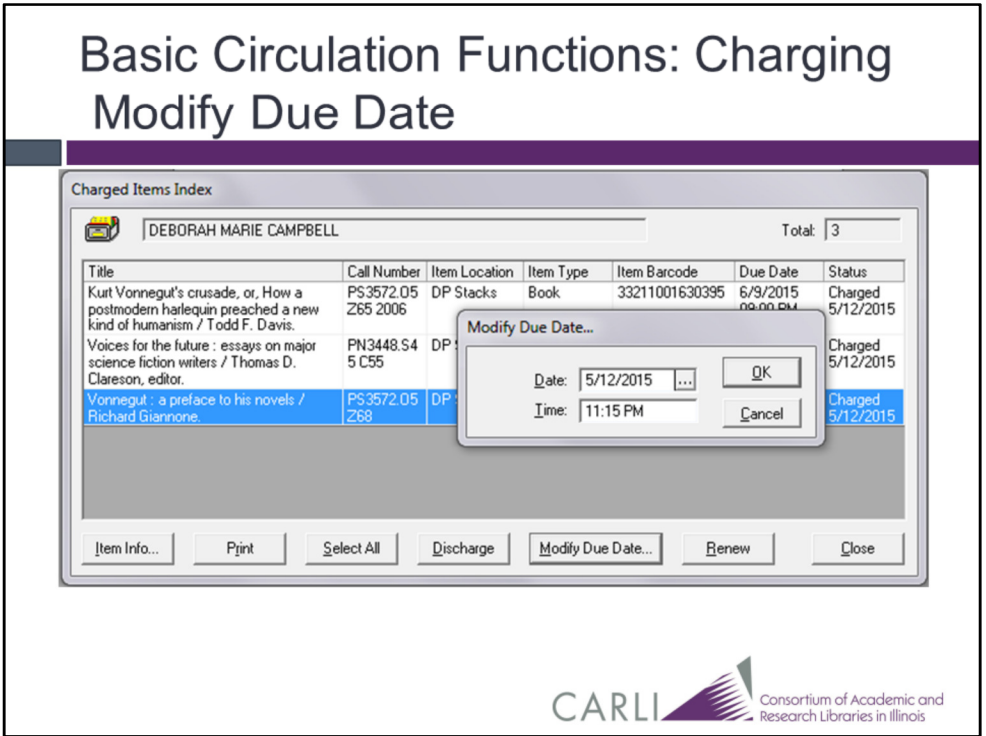

In our current version of Voyager, the due date can only be modified in the charge screen, at the time an item is charged or renewed.

It is now possible for an authorized circulation operator to modify the due date on one or more items already charged to a patron.

To use this feature, select one or more items in the Charged Items Index display and right-click one of the entries.

A Modify Due Date window will open and the operator can set the specific due date and time for the item.

NOTE that the patron does NOT receive a notice of this modified due date.

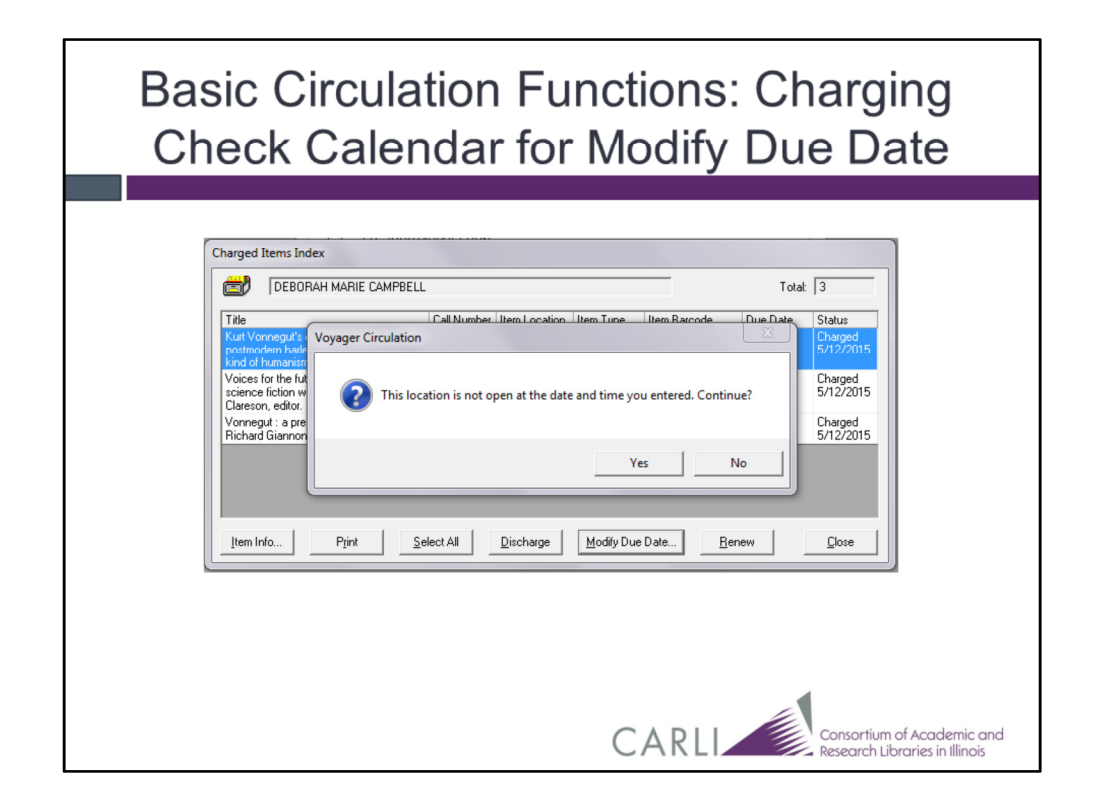

When modifying a due date, either from the charge window or from the patron's charged item index, a new enhancement will alert the circ operator if the manuallyentered due date is outside the library's operating hours as reported in the Circulation Calendars.

This screenshot shows the error message which says, "This location is not open at the date and time you entered. Continue?"

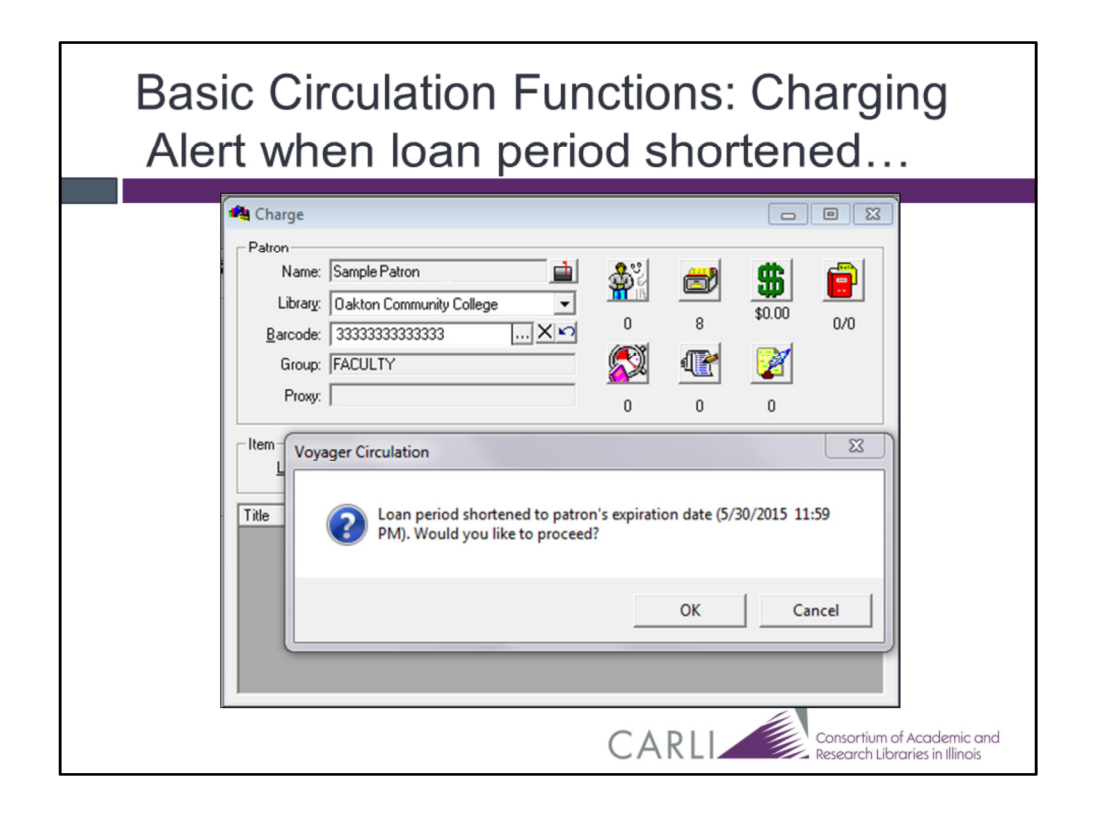

An additional new pop-up alert will notify the circ operator when an item's loan period has been shortened due to the patron's expiration date.

The patron's expiration date is shown, and the operator is able to proceed with or cancel the transaction.

The alert for the "Loan Shortened Due to Patron Expiration Date" is controlled by a preference setting in the File> Preferences menu.

This is not a TRUE session preference; the settings do NOT reset when you log out. If you disable this setting, please remember to re-enable it.

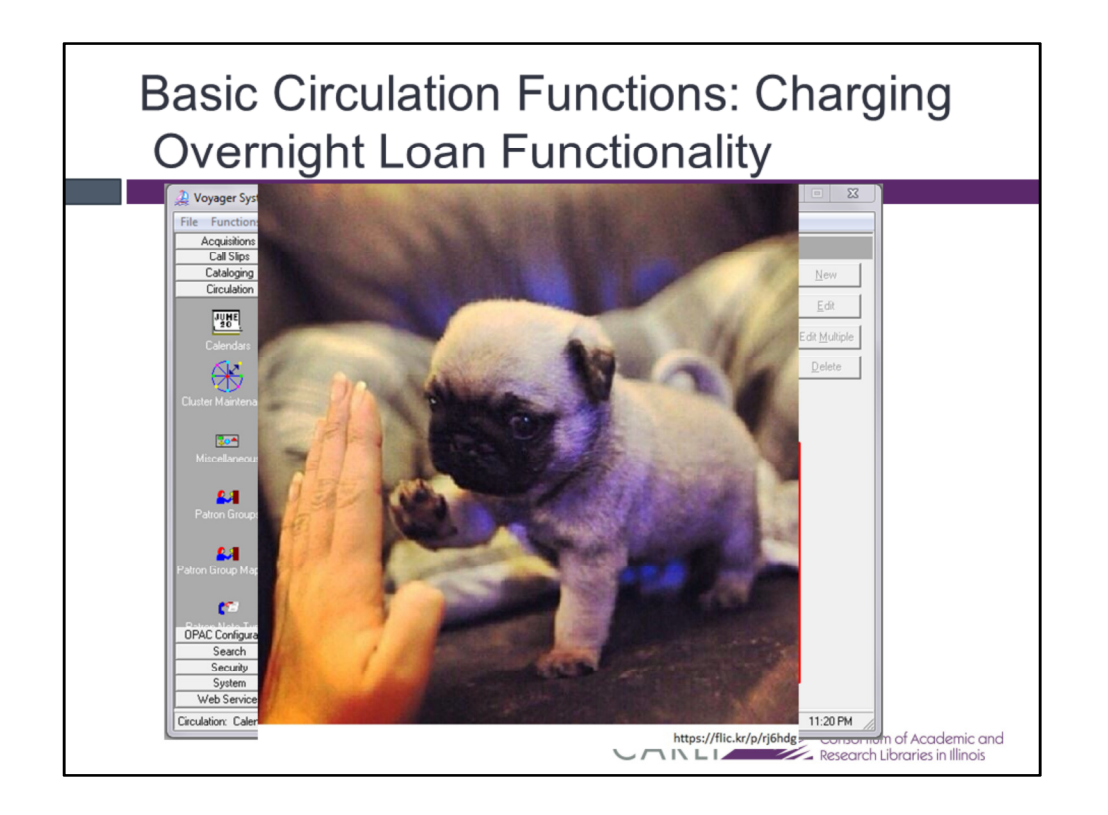

While the "Overnight Loan" functionality has been present in Voyager for a long time, it has not correctly calculated the due dates/times.

With the upgrade, if a library uses the Overnight Loan functionality, the loan periods should be calculated as expected for hourly and minute loans.

# **<<<click>>>**

Setup will be discussed in the SysAdmin webinar.

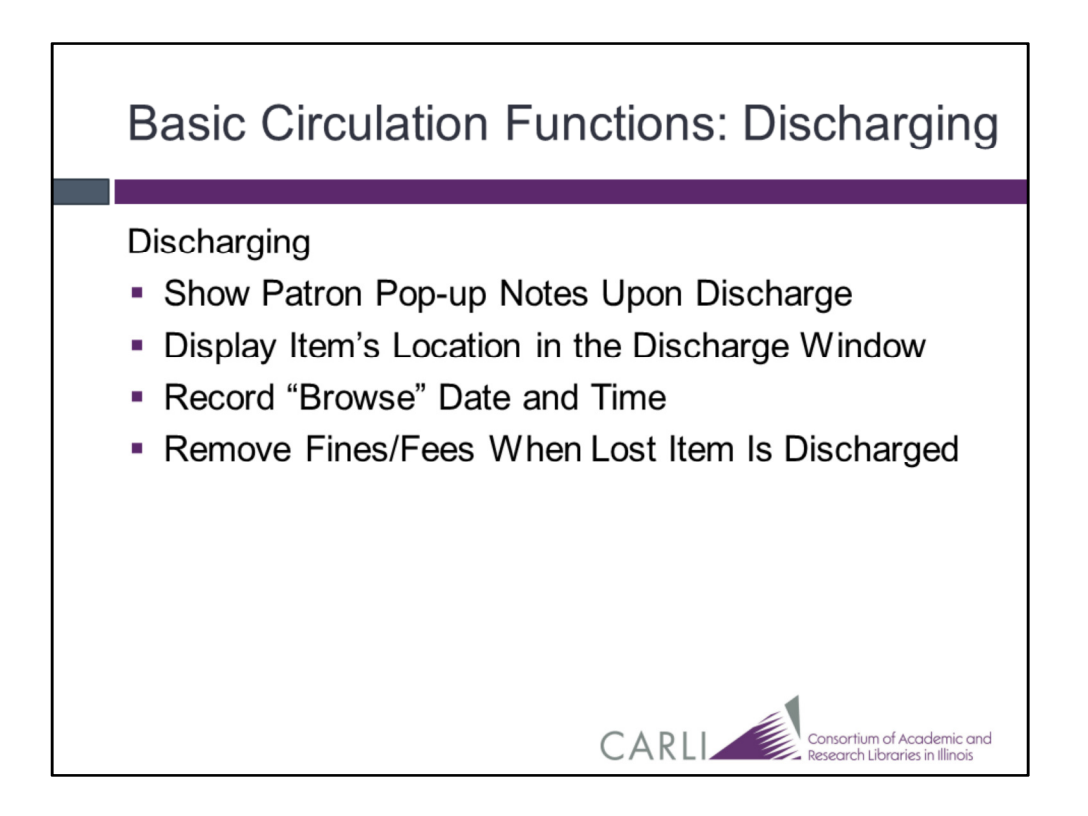

This slide shows a list of the basic circulation functions discharging-related changes coming with Voyager 9.1.1, we'll discuss these specific changes on the following slides.

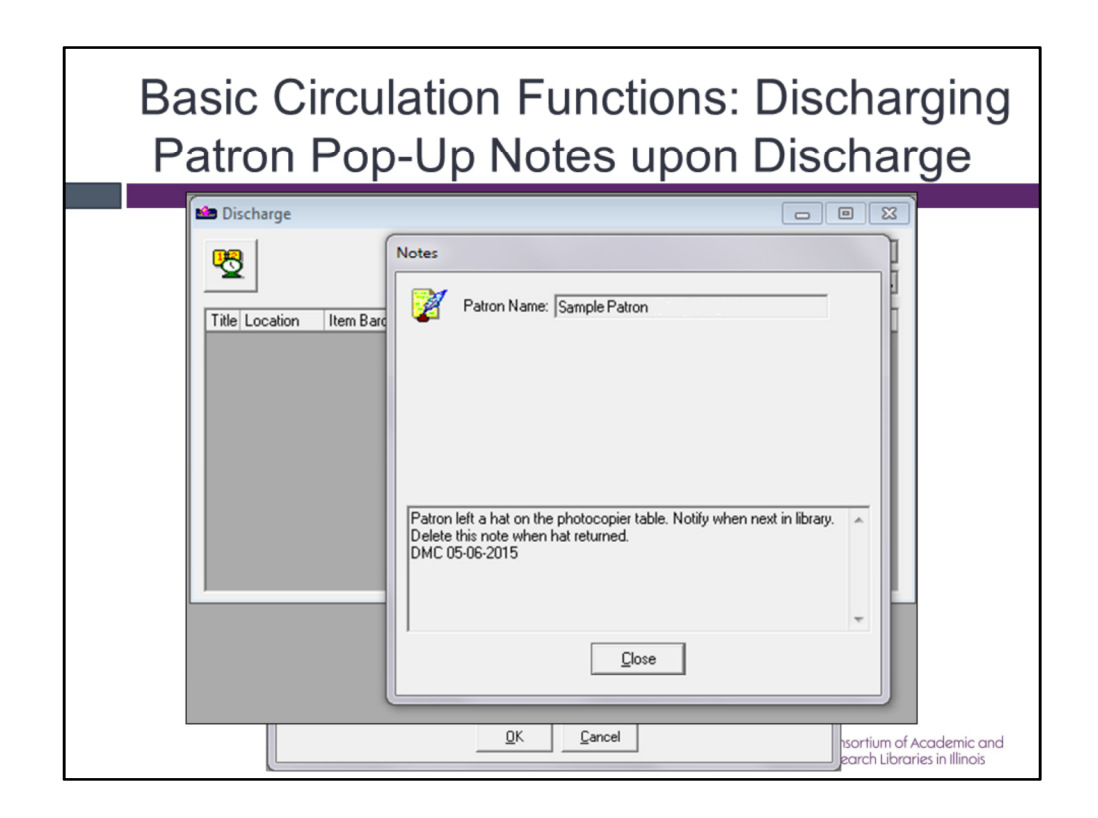

Mentioned briefly in the patron record section of this webinar, a new session preference allows the user to view a patron pop-up note when an item is discharged.

## **<<<click>>>**

This may or may not be useful depending on how pop-up notes are used at your library, or how your patrons return charged materials.

This is not a TRUE session preference; the settings do NOT reset when you log out. If you disable this setting, please remember to re-enable it, if desired at your library.

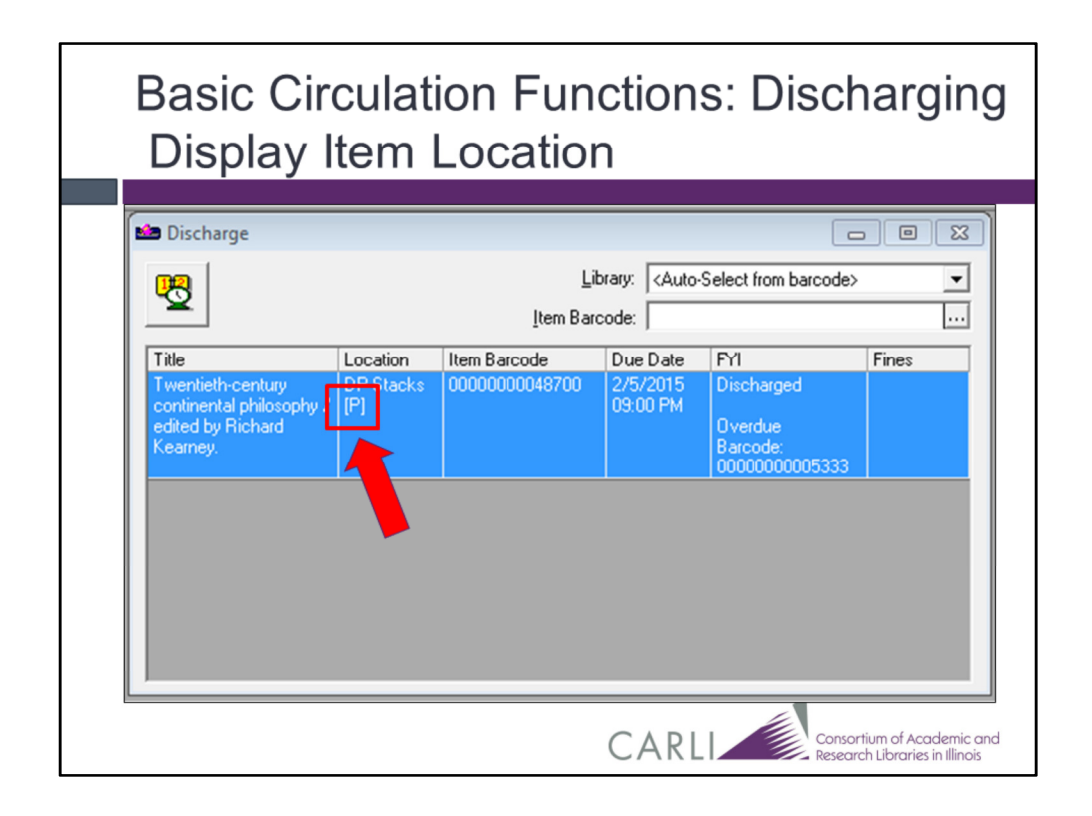

A new feature will display the item's current shelving location in the Discharge window.

A [T] or [P] displays with the location to indicate the item should be returned to a temporary or permanent shelving location.

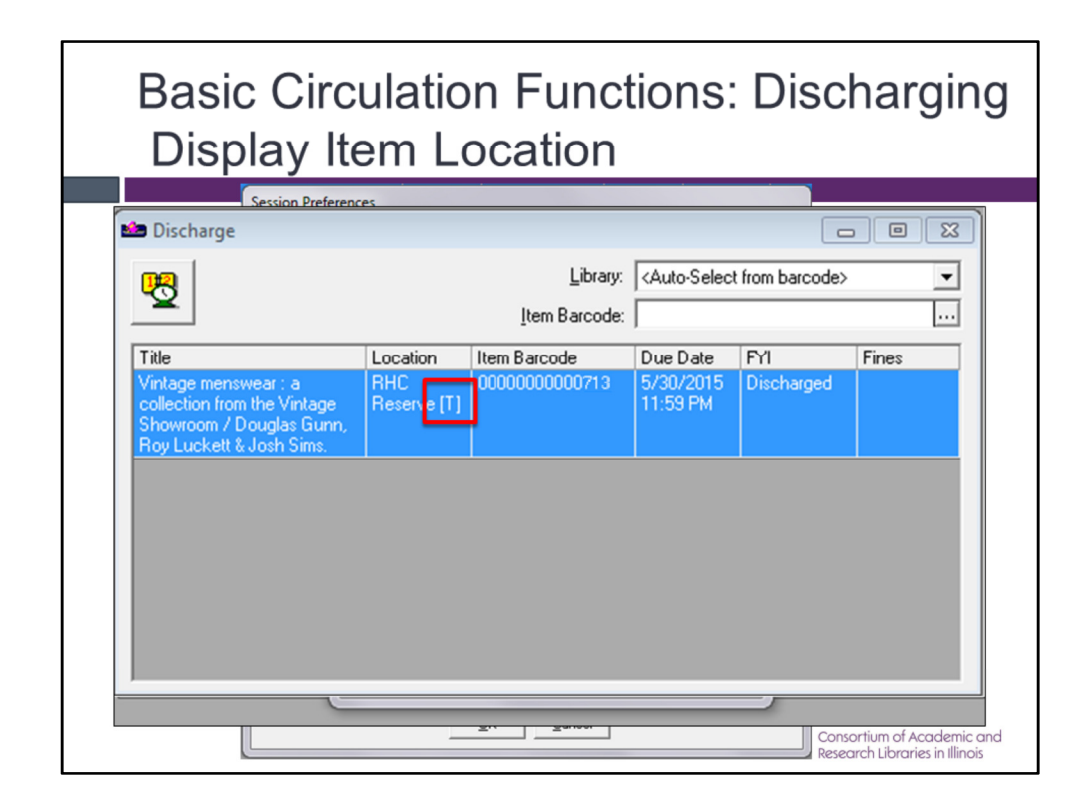

Additionally, a new pop-up Alert can be displayed to tell the operator when the discharged item should be reshelved in a temporary location.

The alert for notifying library staff of a temporary item shelving location is determined by Preferences in the Circulation Client.

This is not a TRUE session preference; the settings do NOT reset when you log out. If you disable this setting, please remember to re-enable it.

**<<<click>>>**

After acknowledging the Temporary Location alert, the current location of this item is then displayed in the Discharge window.

**<<<click>>>**

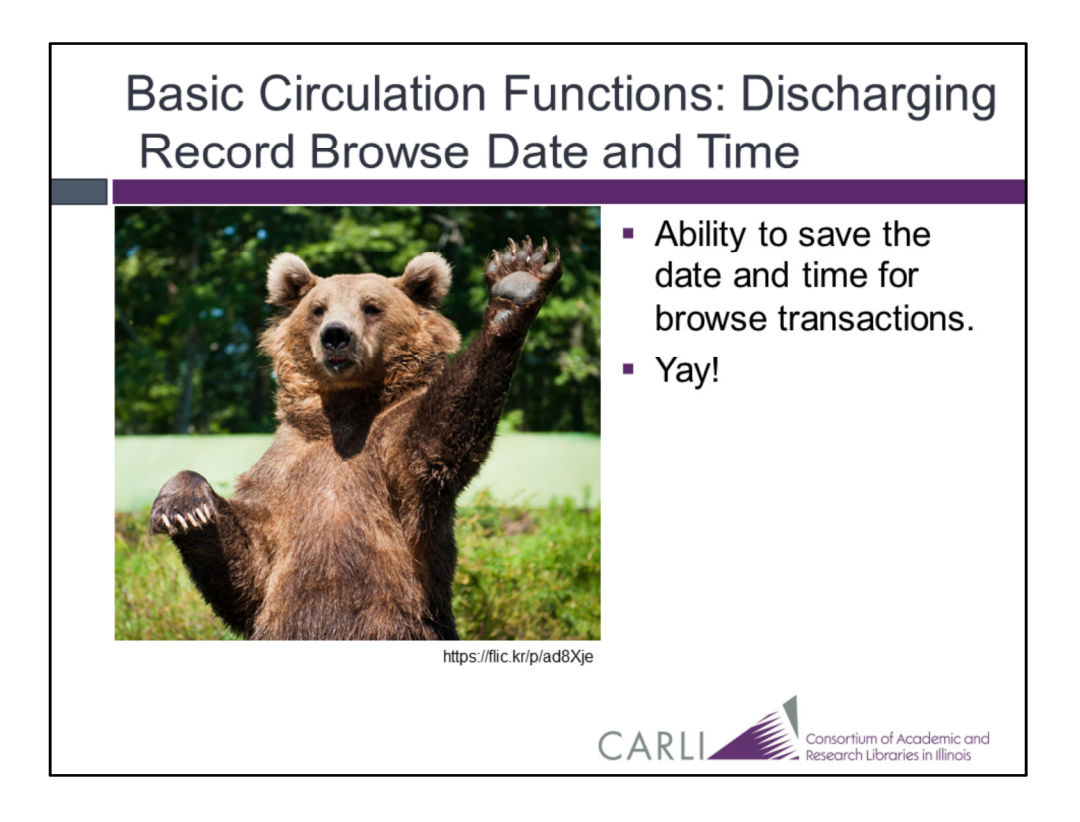

Enabling a new SysAdmin setting will make it possible to save the date and time for browse transactions.

While this enhancement cannot retroactively enter previous browse dates, once enabled, the browse date and time will be recorded going forward.

This could be useful for recording usage of non-circulating material that is discharged before being reshelved.

The CARLI Access Reports webinar on Tuesday June 2<sup>nd</sup> and the SysAdmin webinar on Thursday May 28<sup>th</sup> will discuss this setting in more depth.

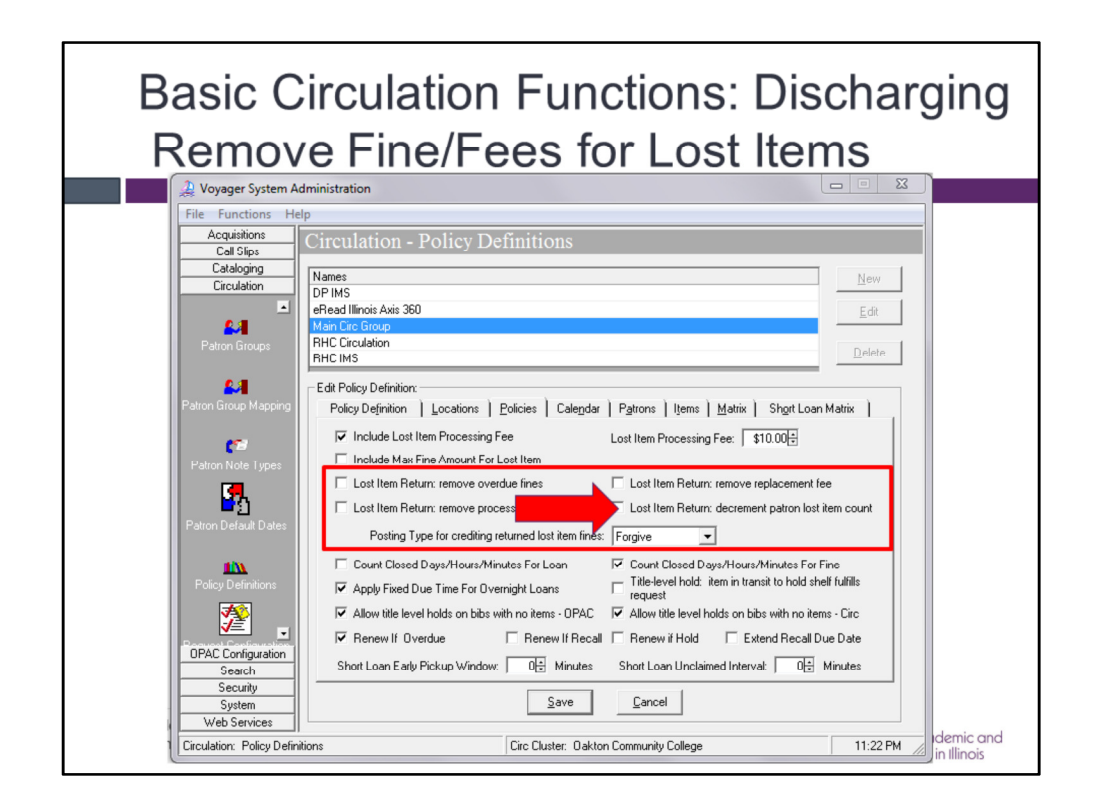

New enhancements allow authorized circ operators the opportunity to automatically adjust a user's fines and fees and the lost item counter when a lost item is returned.

This screenshot shows the Voyager System Administration screen where these options are configured for the Circ Happening Location. By default, they are not enabled.

Additional security settings allow you to configure which specific Circ Operators have the ability to perform these tasks at the time of discharge. These SysAdmin settings will be discussed more during the System Administration webinar.

We'll discuss what some example workflows using these options could look like in Circ on the next few slides.

The three sample workflows in this presentation, showing these settings, represent the steps you could take with YOUR library's items.

CARLI staff will update the "Lost Item Best Practices" to reflect these new settings, including how they should be used for lost I-Share material.

**<<<click>>>**

The "Lost Item Return: decrement patron lost item count" setting will be valuable for streamlining these processes.

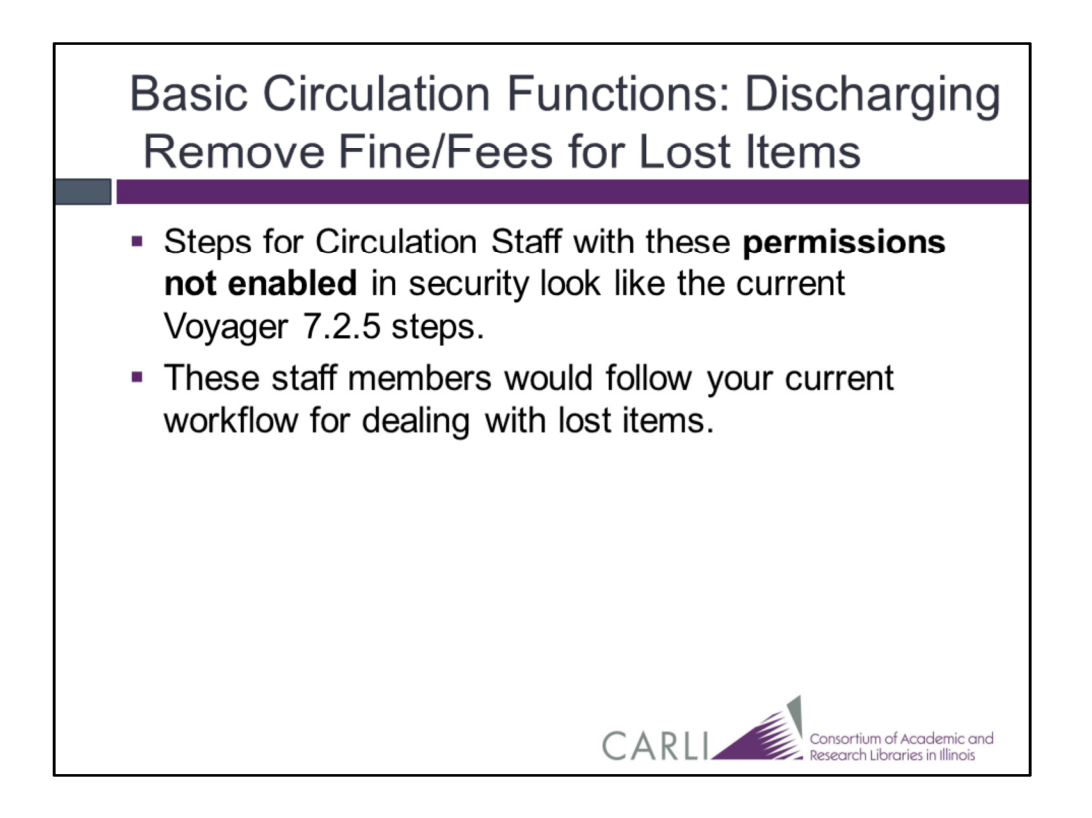

This first workflow shows steps for circulation staff where these permissions are NOT enabled in the SysAdmin Security profile.

These staff members would follow your current workflow for dealing with lost items.

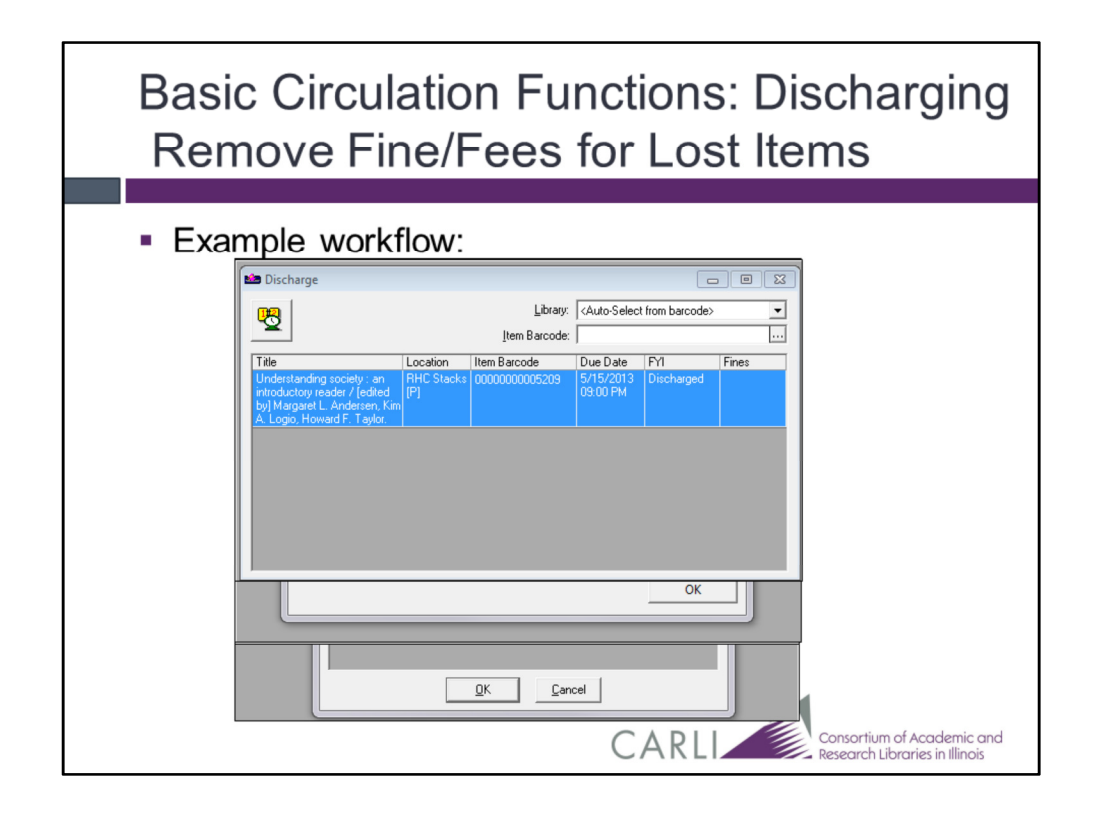

# **Example workflow for an operator without these fine/fee removal permissions.**

Note that in this workflow, the example library has an alert enabled to show when a patron has fines/fees.

Your library may or may not have this alert enabled at your Circ Happening Location.

The item barcode is entered in the Discharge Screen. An item block notifies the staff member that the item is lost.

## **<<<click>>><<<click>>>**

The library staff member is prompted to decide whether to remove the status or not.

Maybe at this point, for example, you decide to still have library student workers click "Cancel" and place the item on a supervisor's desk. That supervisor may have more of the security permissions enabled.

#### **<<<click>>><<<click>>>**

Due to that aforementioned circ alert, the library staff is informed that the patron has fines/fees/demerits.

# **<<<click>>><<<click>>>**

They receive a second warning about outstanding fines and fees, due to the fines and fees NOT being removed by the new settings.

# **<<<click>>><<<click>>>**

The item is now discharged. The fines and fees are still applied to the patron record and the lost item counter was NOT decremented.

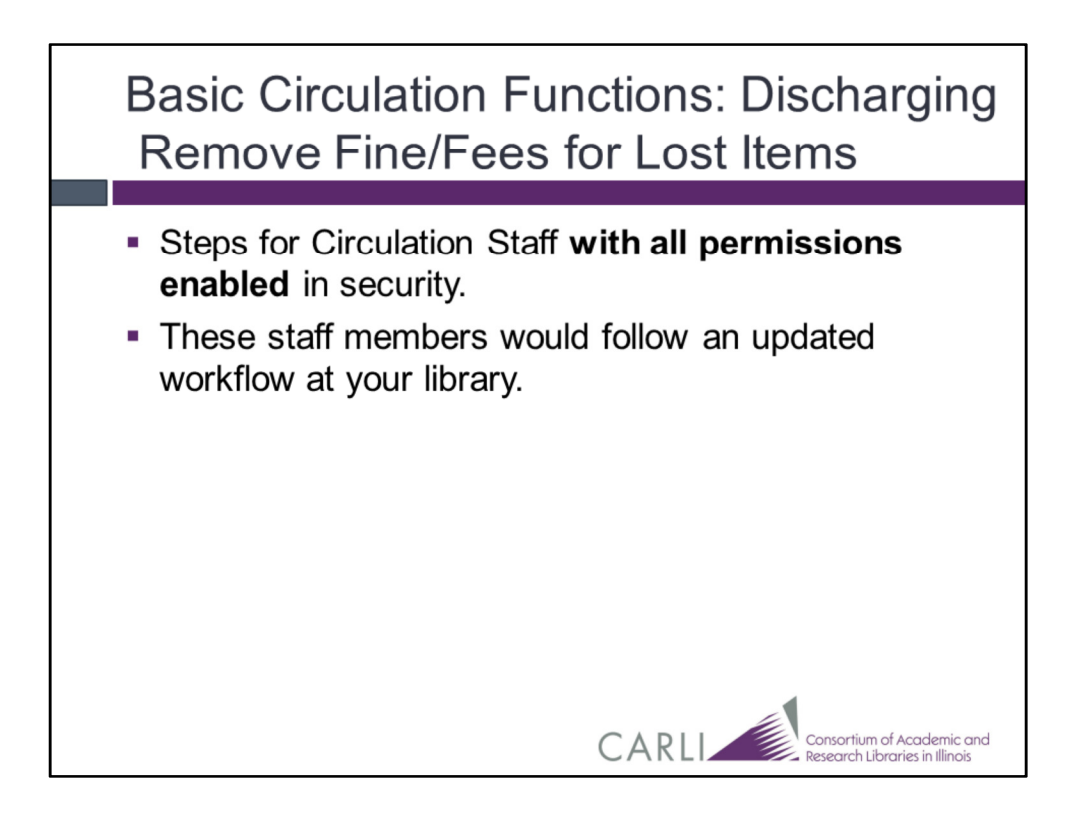

This second workflow shows steps for circulation staff where these fine/fee removal permissions are ALL enabled in the SysAdmin Security profile.

These staff members would follow an updated workflow for dealing with lost items.

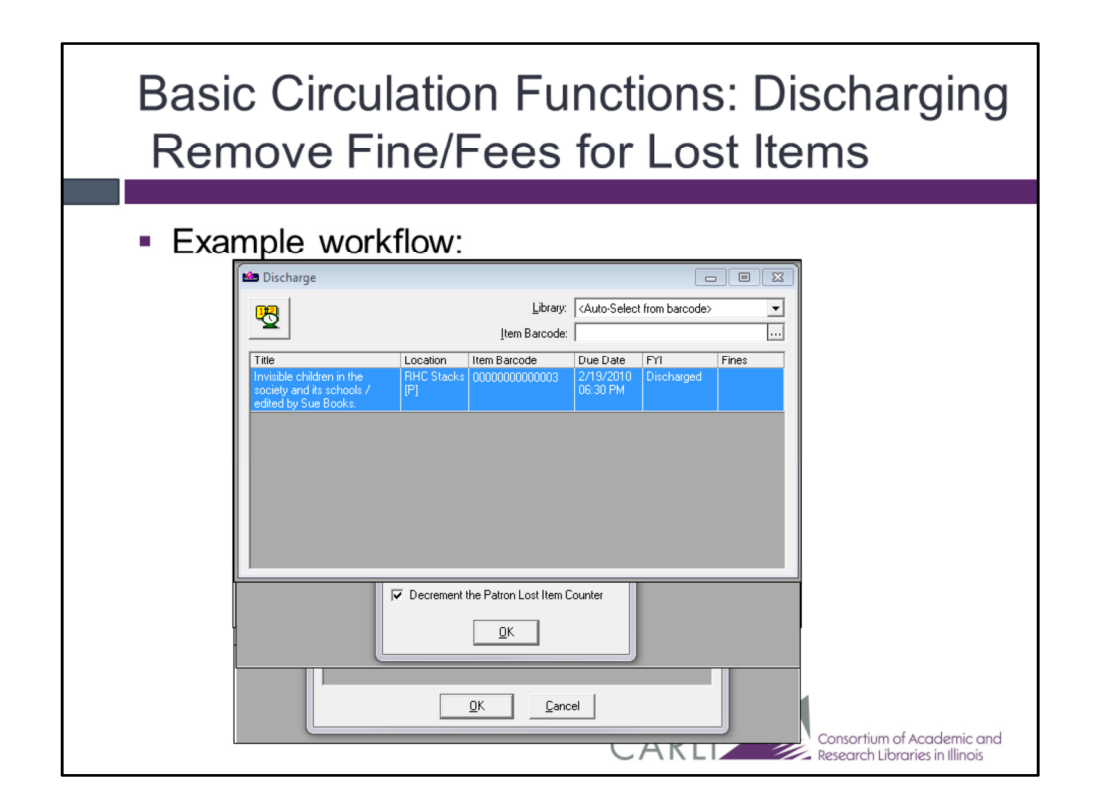

Note that in this workflow, the example library has an alert enabled to show when a patron has fines/fees.

Your library may or may not have this alert enabled at your Circ Happening Location.

## **<<<click>>>**

The item barcode is entered in the Discharge Screen. An item block notifies the staff member that the item is lost.

#### **<<<click>>><<<click>>>**

The library staff member is prompted to decide whether to remove the status or not.

#### **<<<click>>><<<click>>>**

Due to that circ alert, the library staff member is informed that the patron has fines/fees/demerits.

#### **<<<click>>><<<click>>>**

They are presented with the new options to remove the associated fines/fees and to reset the lost item counter. In this example, they keep all four options selected.

#### **<<<click>>>**

The item is now discharged. The fines and fees are all forgiven and the lost item counter is decremented.

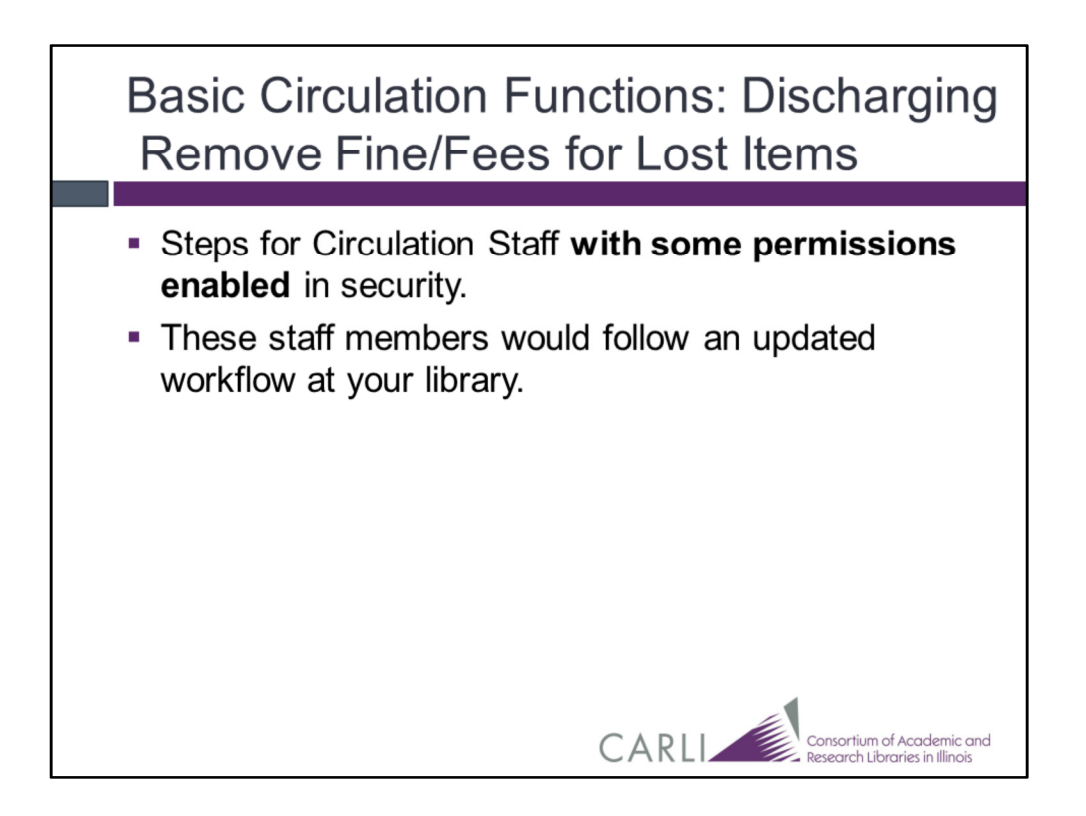

This third example workflow shows steps for circulation staff where some of the permissions are enabled in the SysAdmin Security profile.

These staff members would follow an updated workflow for dealing with lost items.

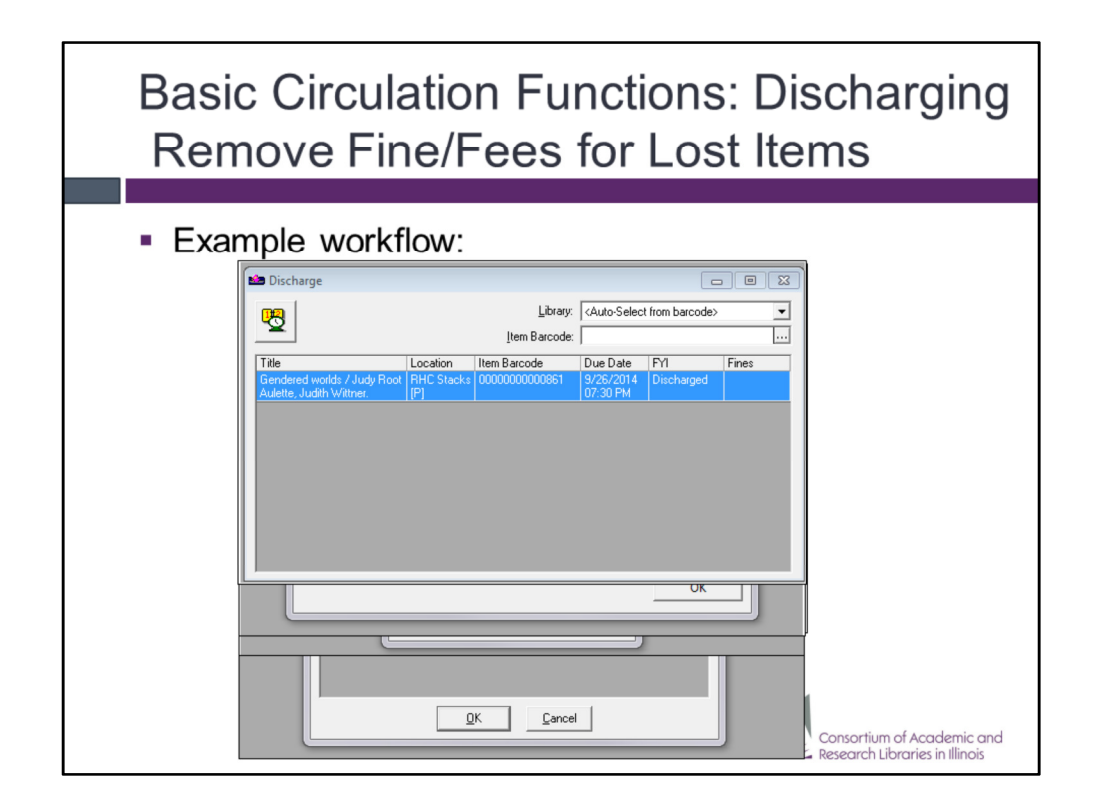

# **Worlflow for an operator with some security permissions.**

Note that in this workflow, the example library has an alert enabled to show when a patron has fines/fees. Your library may or may not have this alert enabled at your Circ Happening Location.

## **<<<click>>>**

The iem barcode is entered in the Discharge Screen. An item block notifies the staff member that the item is lost

## **<<<click>>><<<click>>>**

The library staff member is prompted to decide whether to remove the status or not.

## **<<<click>>><<<click>>>**

Due to that aforementioned circ alert, the library staff member is informed that the patron has fines/fees/demerits.

## **<<<click>>><<<click>>>**

This example takes into consideration a workflow where the library does not forgive the Lost Item Processing fines/fees when a lost item is discharged. As such, the SysAdmin settings are configured so that the library staff are presented with only 3 of the four new options at discharge. They can remove the associated Overdue Fine and Lost Item Replacement Fees and/or reset the lost item counter.

# **<<<click>>><<<click>>>**

Since the Item Processing Fee is still on the patron record, they receive a notification of outstanding fines/fees.

# **<<<click>>>**

The item is now discharged. The fines and fees, except the Lost Item Processing Fee, are forgiven, and the lost item counter is decremented.

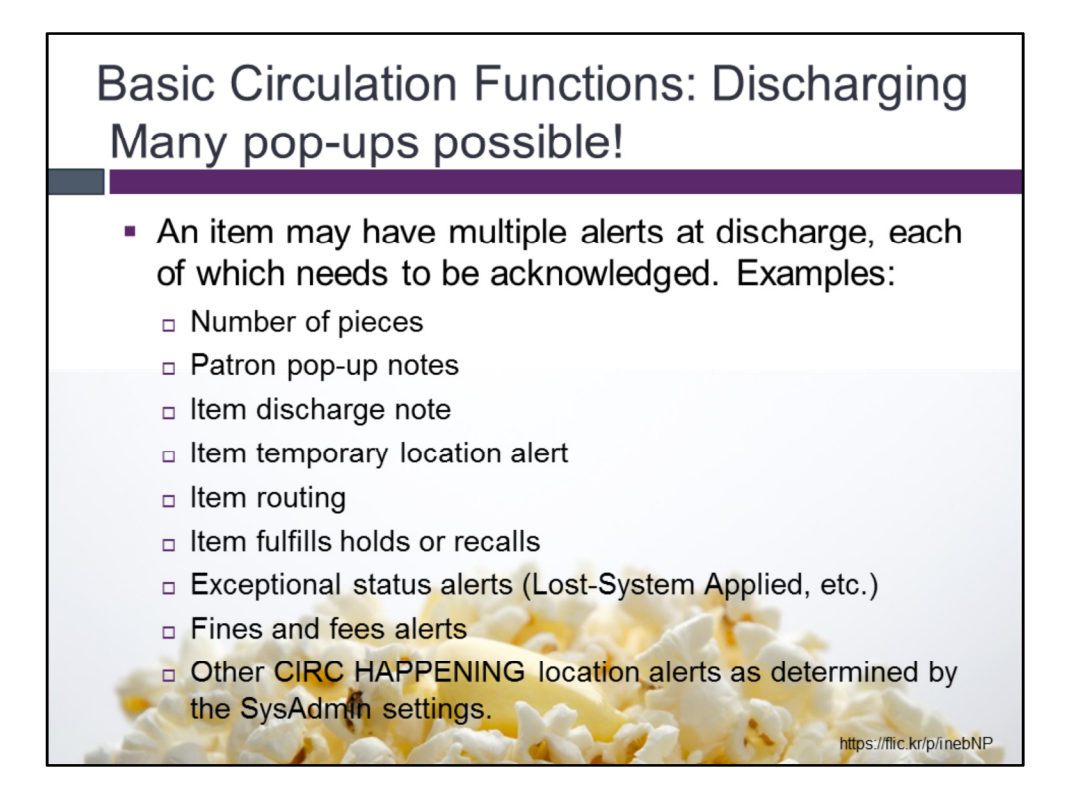

Depending on the alerts configured, an item may have multiple alerts at discharge, each of which needs to be acknowledged. Some examples of those pop-ups have been discussed during this webinar, others you may remember from using Voyager Circulation at your own library.

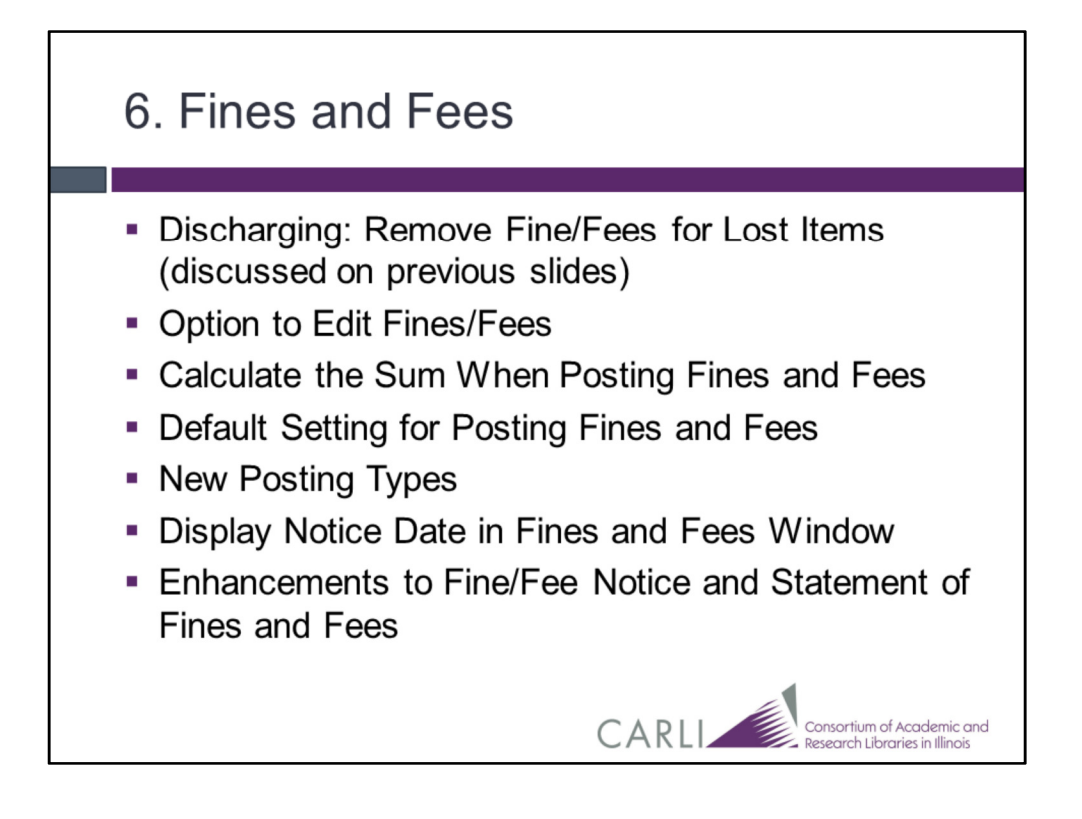

This slide shows a list of the Fines and Fees related changes coming with Voyager 9.1.1, we'll discuss these specific changes on the following slides.

Remember the Fine and Fee setting that we've already discussed, Remove Fine/Fees for Lost Items when Discharging.

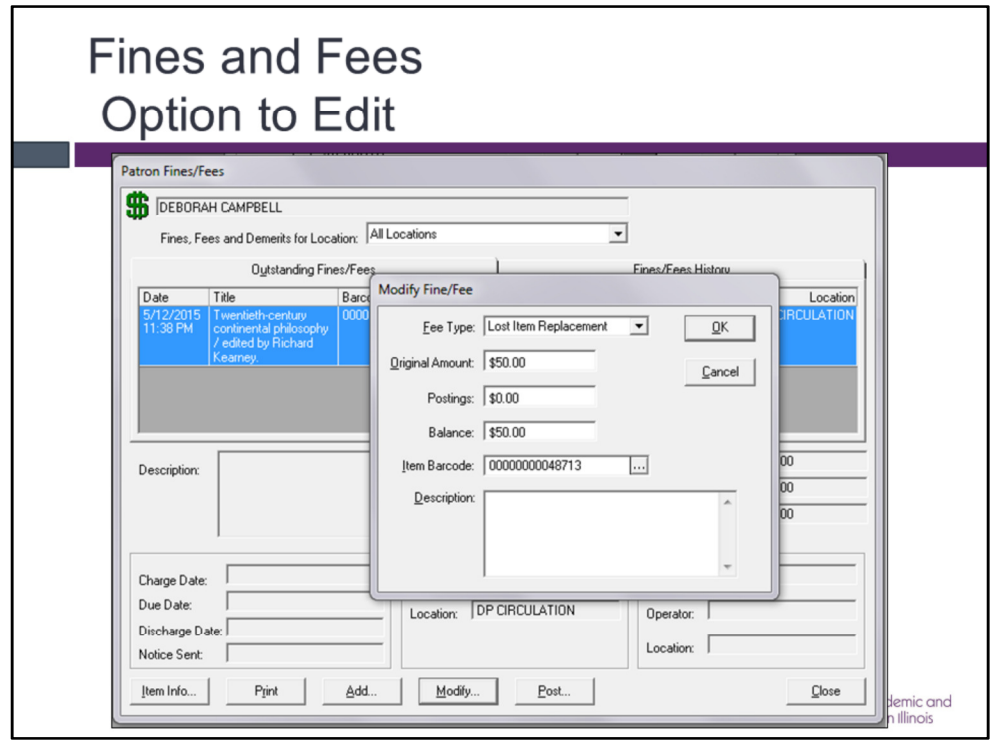

Authorized Circulation staff may now edit current fines and fees charged to a patron.

A 'Modify' button has been added to the Patron Fines/Fees window.

When clicked, the circ operator can update the fee type, original amount, item barcode, and description of an outstanding amount. Note that historical (aka cleared or paid) fines and fees cannot be edited.

There is some SysAdmin setup needed for this new feature; that will be discussed in the System Administration webinar.

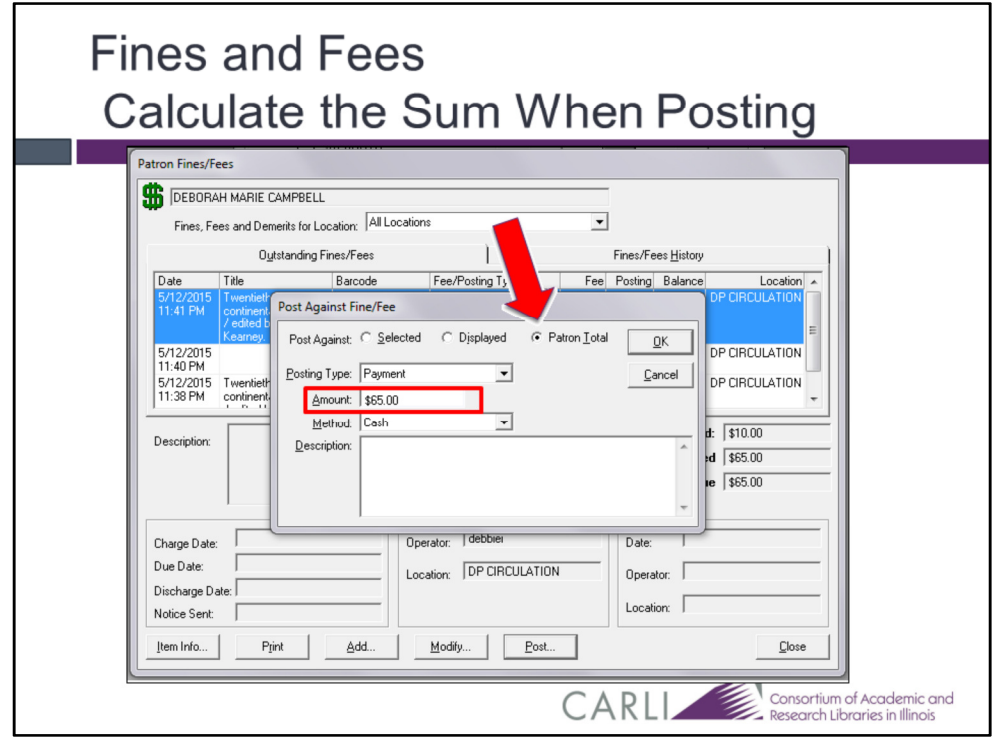

An authorized operator can easily post a transaction against selected amounts, displayed amounts, or the patron total by selecting the appropriate radio button.

I will now click to switch between the "Selected" and the "Patron Total". Notice that changing the radio button will automatically change the amount to be posted.

# **<<<click>>>**

Once the operator has manually entered an amount, however, Voyager will not change the amount if a different radio button is chosen.

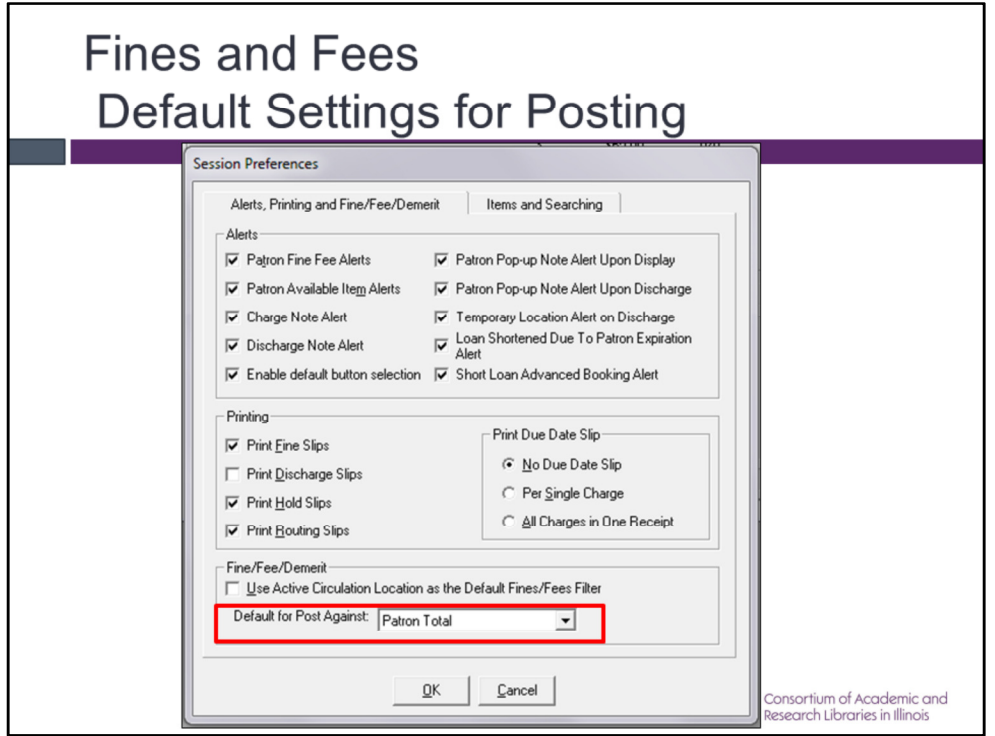

The "Default for Post Against" enhancement provides a user-defined preference for automatically selecting a radio button when working with a patrons' fines and fees. The available choices are selected, displayed, or patron total.

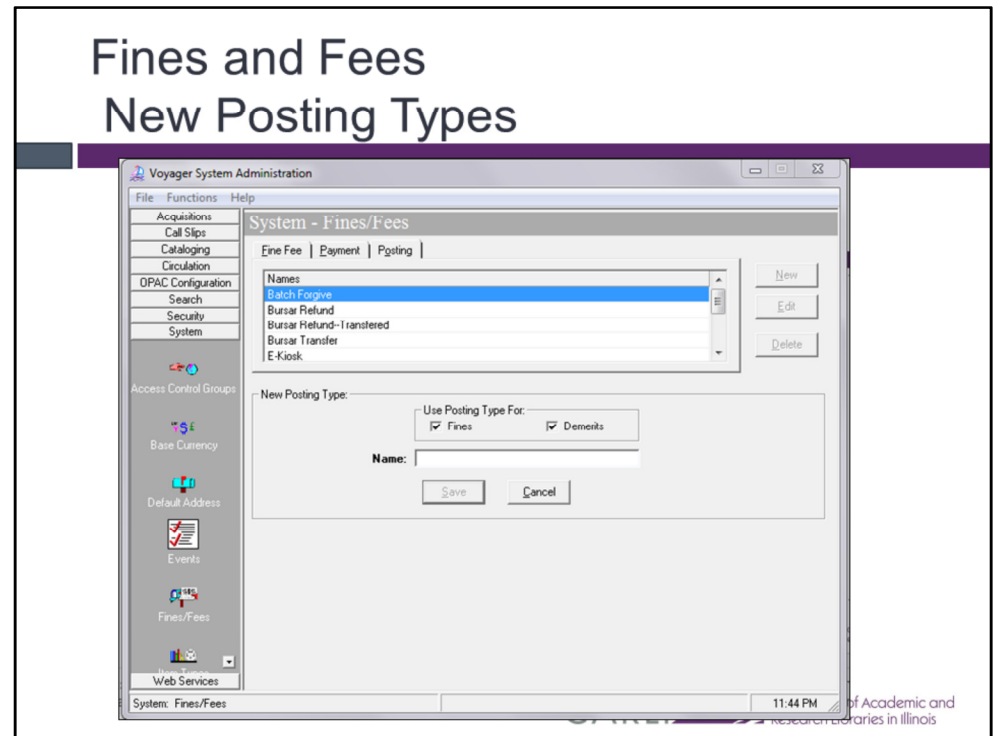

The "New Posting Type" enhancement allows the library to use new posting types in Circulation. Libraries can define new posting types in System Administration.

Once the posting type has been created, it displays in the posting type dropdown within Circulation and can be used for fines and fees or demerits.

Note that CARLI libraries do not use demerits.

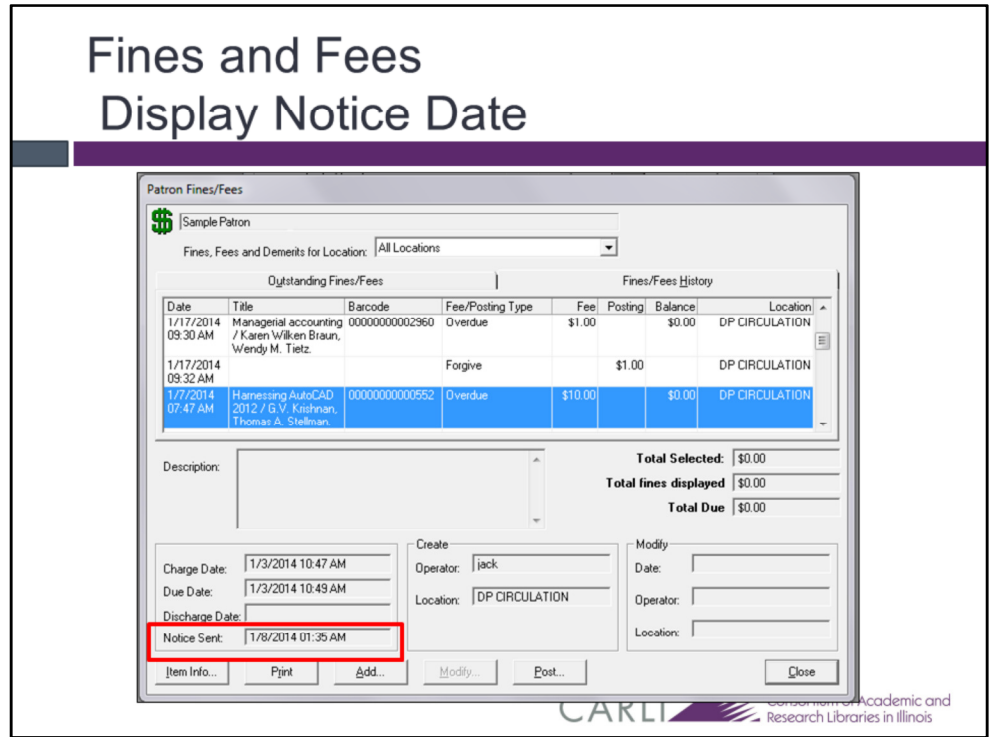

The "Display Notice Date on Fines and Fees Window" enhancement does what it says; it displays the date of the billing notice on the Fines and Fees window.

The Notice Date has been added to both the Outstanding Fines/Fees and the Fines/Fees History tabs.

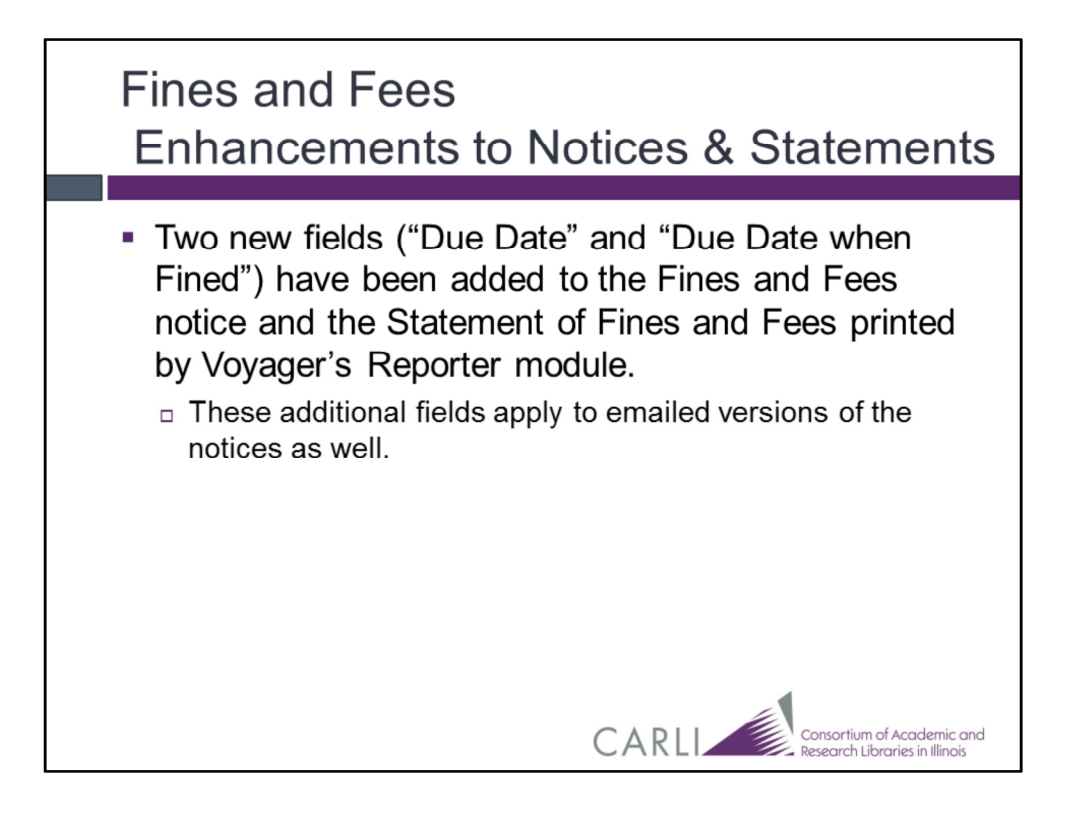

Two new fields ("Due Date" and "Due Date when Fined") have been added to the Fines and Fees Notice and the Statement of Fines and Fees.

These new due date fields are included in both the notices that print from the Voyager Reporter client, as well as the emailed version of the notices.

As discussed during the "Upgrade Basics" webinar, CARLI will review the enhancement and provide more information about changes to the Reporter configuration files needed to incorporate any modifications.

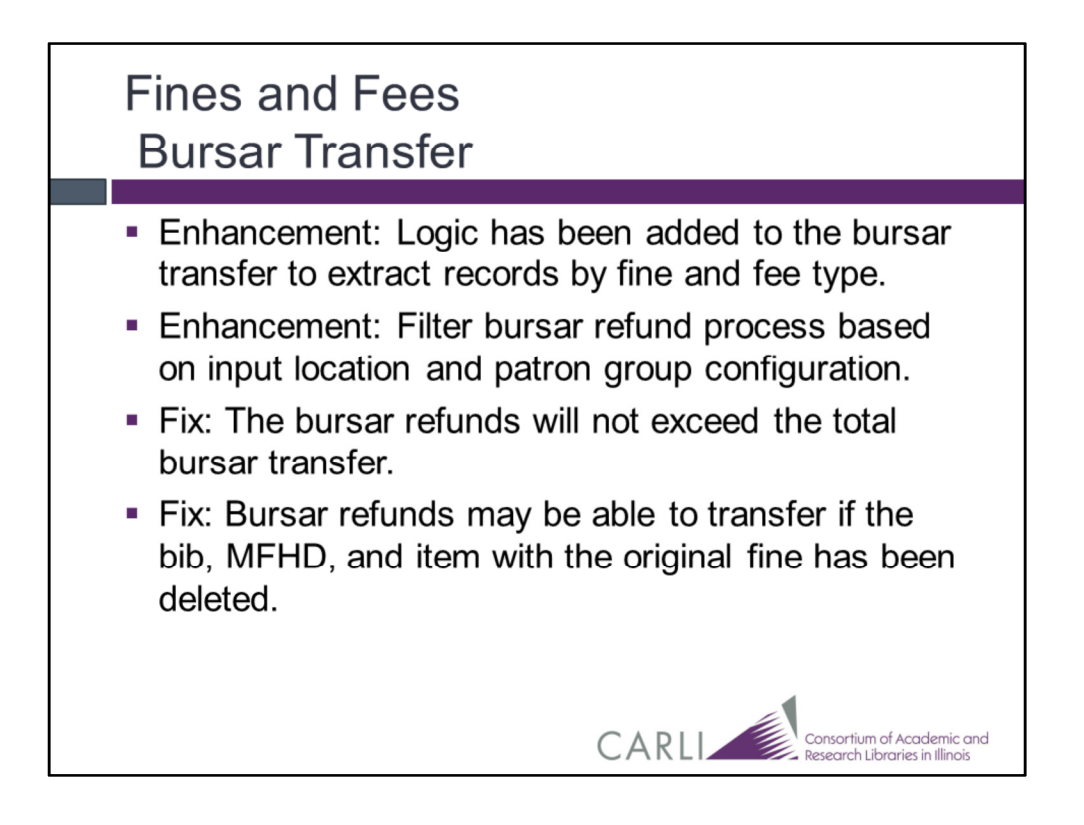

If your library uses the bursar transfer program to transfer local fines and fees to patron campus accounts, there have been some updates.

CARLI will create documentation about these enhancements and bug fixes for the Bursar Transfer process to post on the Voyager upgrade website.

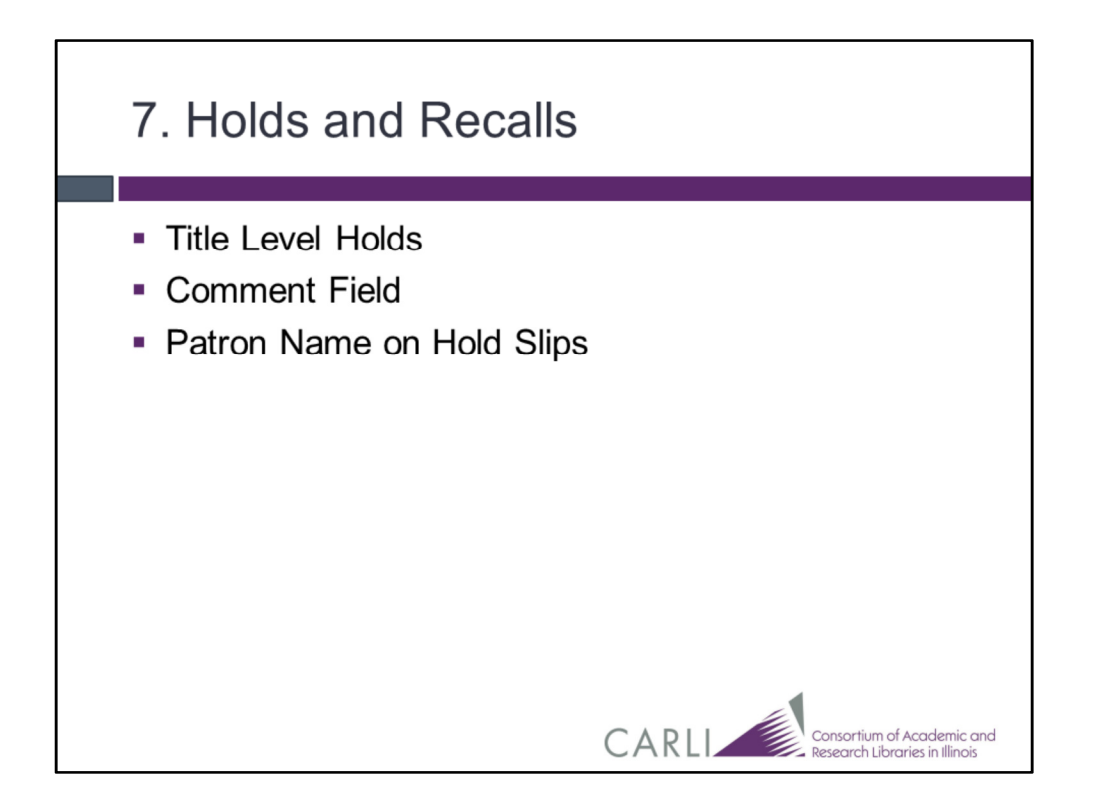

This slide shows a list of the Hold and Recall related changes coming with Voyager 9.1.1, we'll discuss these specific changes on the following slides.

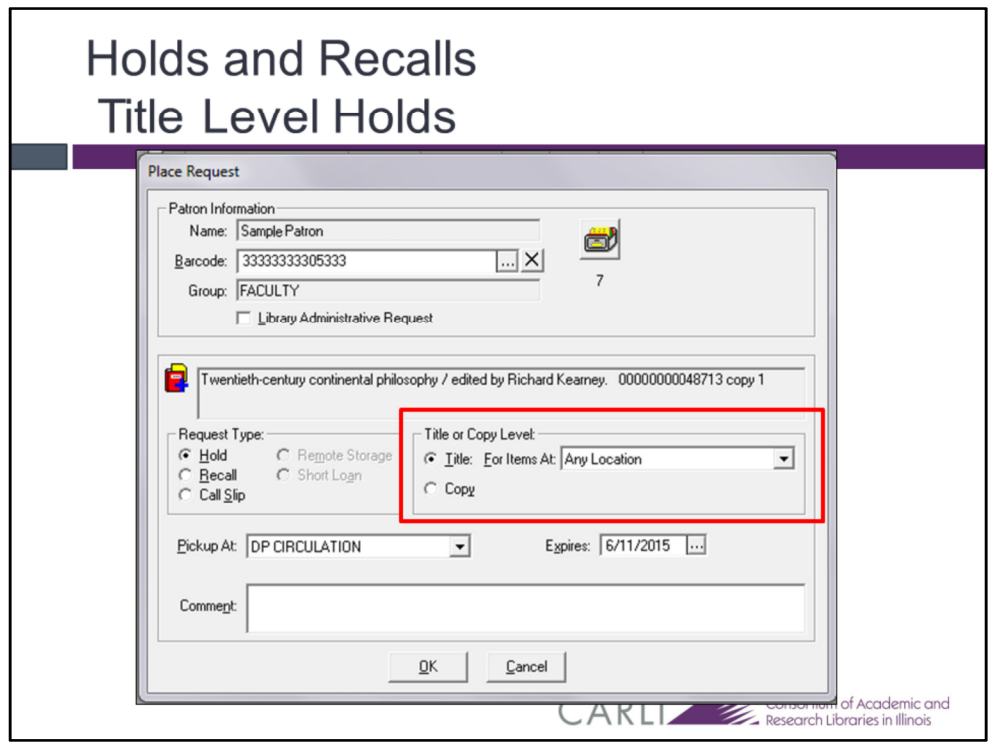

When placing holds or recalls in the Voyager Circulation client on behalf of a library patron, or material for the library's reserves, the circ operator is provided with the option to place either a Title or Copy Level hold.

A copy level hold requires your library's exact copy, the exact item, to be returned for the hold or recall to be fulfilled.

A title level hold was supposed to allow any copy of your library's title to be returned for the hold or recall to be fulfilled.

In our current version of Voyager, placing a Title-level hold or recall can be glitchy and unpredictable. As such, CARLI has recommended only placing "Copy" level holds and recalls in our current version of Voyager.

With the Voyager upgrade, the Title-level hold and recall process has been updated so that when the first item is discharged to fulfill the hold, the hold is actually fulfilled. Woo-hoo! The hold or recall is then complete, and the other items associated with the title are no longer targeted by a duplicate request.

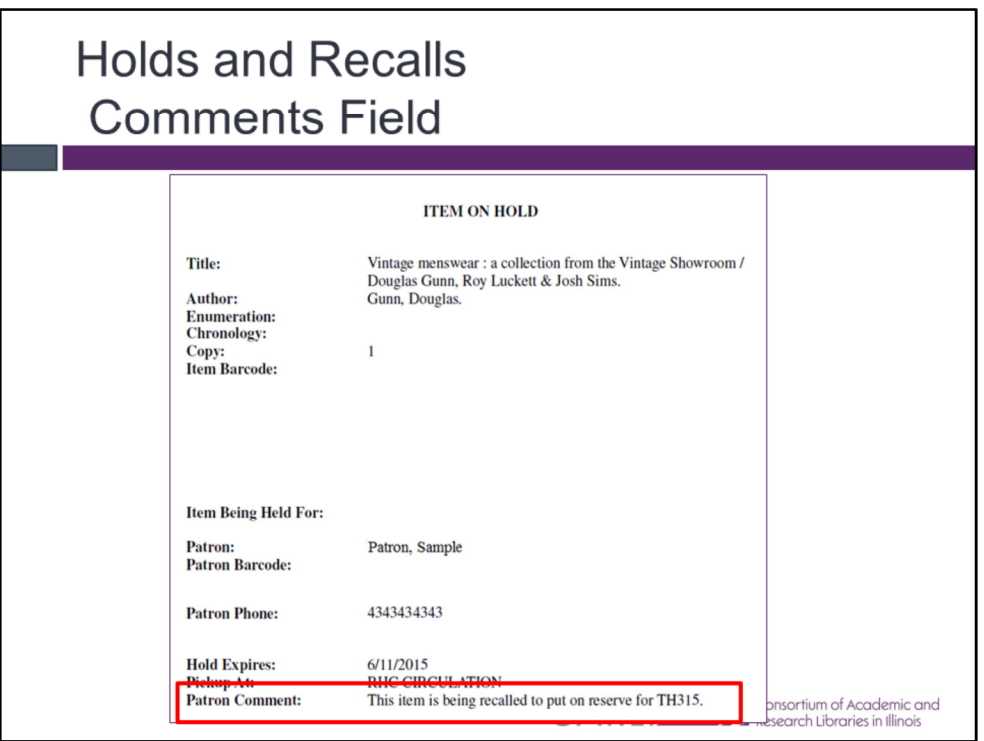

If a library staff member places a hold or a recall in the Circulation client for a patron or for the course reserves, and the staff member enters a comment in the "Comment" box for the request, that comment will now display in a pop-up alert when the item is discharged to fulfill the request. It will also print on the hold slip.

## **<<<click>>><<<click>>>**

Here's an example of the comment displaying in a pop-up alert

#### **<<<click>>>**

Here's an example of the comment displaying on the Hold Slip that prints from the Circulation client.

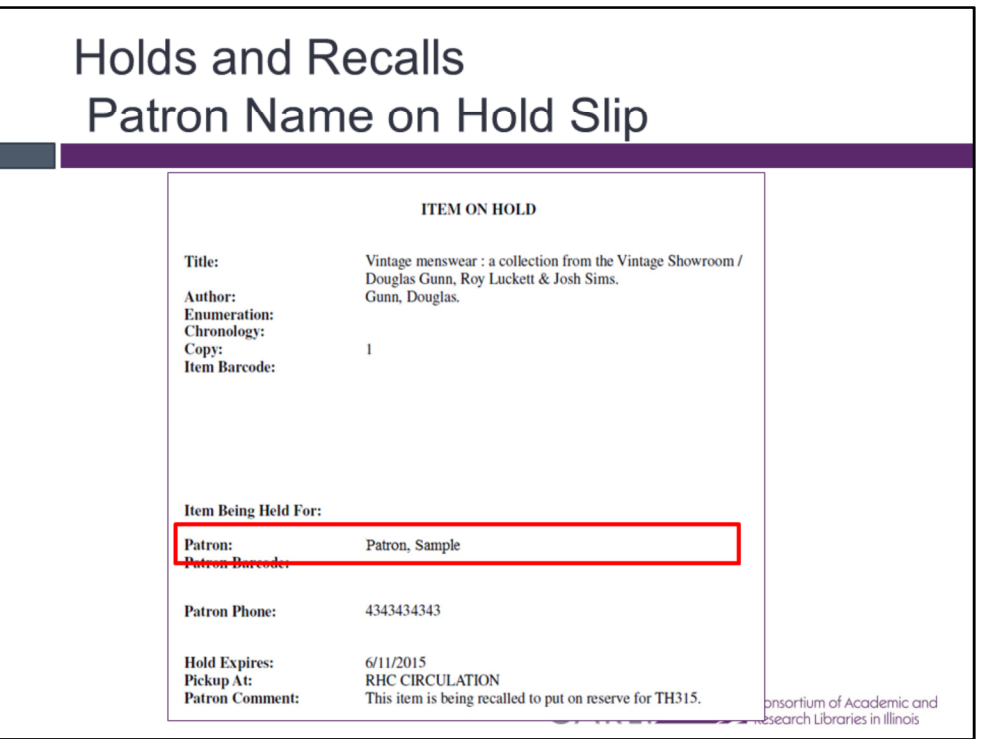

If your library has the Circ Happening Alerts configured in Voyager SysAdmin to display the patron's name in the Discharge window when a hold is fulfilled, the name will now display in last name, first name format.

# **<<<click>>>**

The patron's name will also now be displayed as last name, first name on a printed hold slip. This makes it easier to identify a patron's surname for organizing items on the hold shelf.

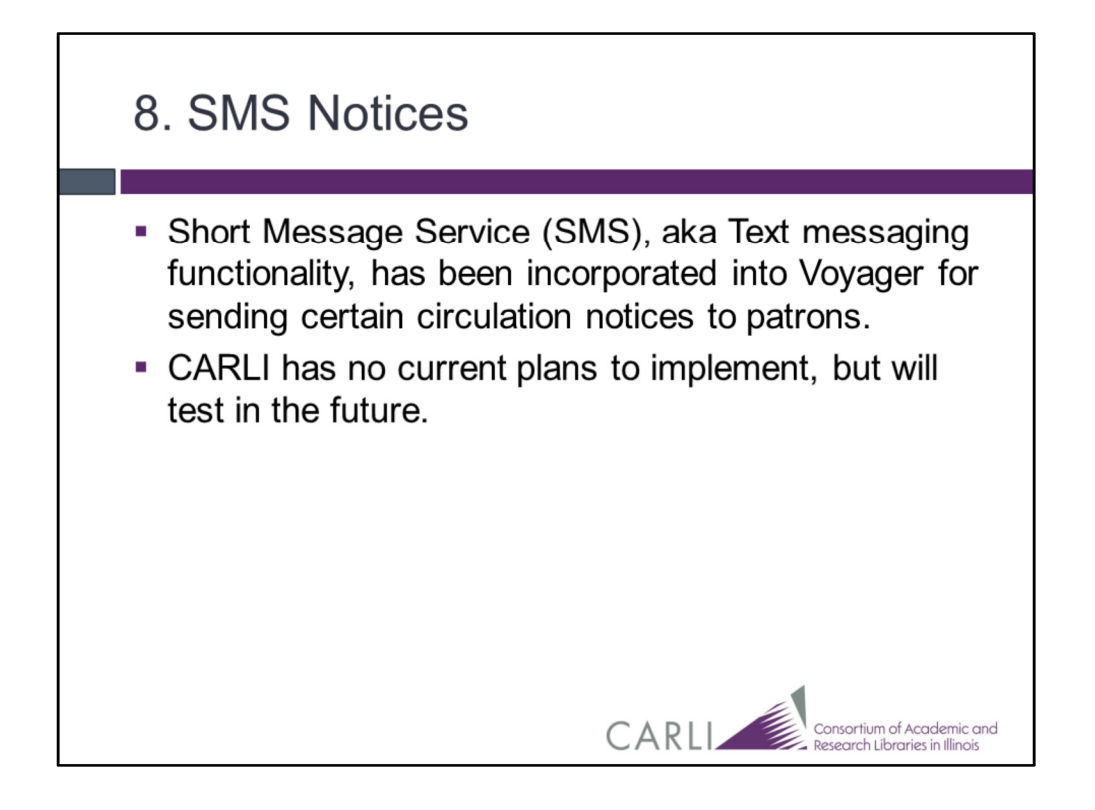

Short Message Service (SMS), aka Text messaging functionality, has been incorporated into Voyager for sending certain circulation notices to patrons.

CARLI has no current plans to implement SMS, but will test the functionality in the future.

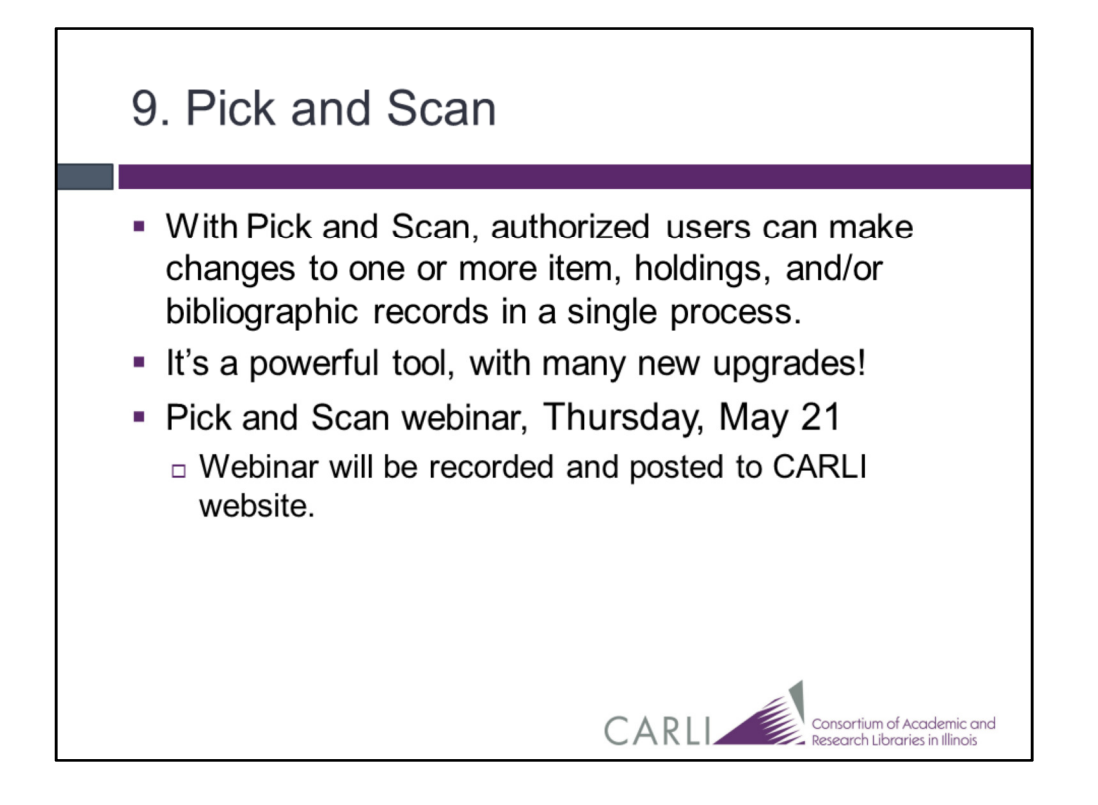

With Pick and Scan, authorized users can make changes to one or more item, holdings, and/or bibliographic records in a single process.

Pick and Scan functionality is available in the cataloging client and the circulation client.

It's a powerful tool, with many new upgrades!

To learn more about it, please watch the Pick and Scan webinar, on Thursday, May 21. The Pick and Scan webinar will be recorded and posted to CARLI website.

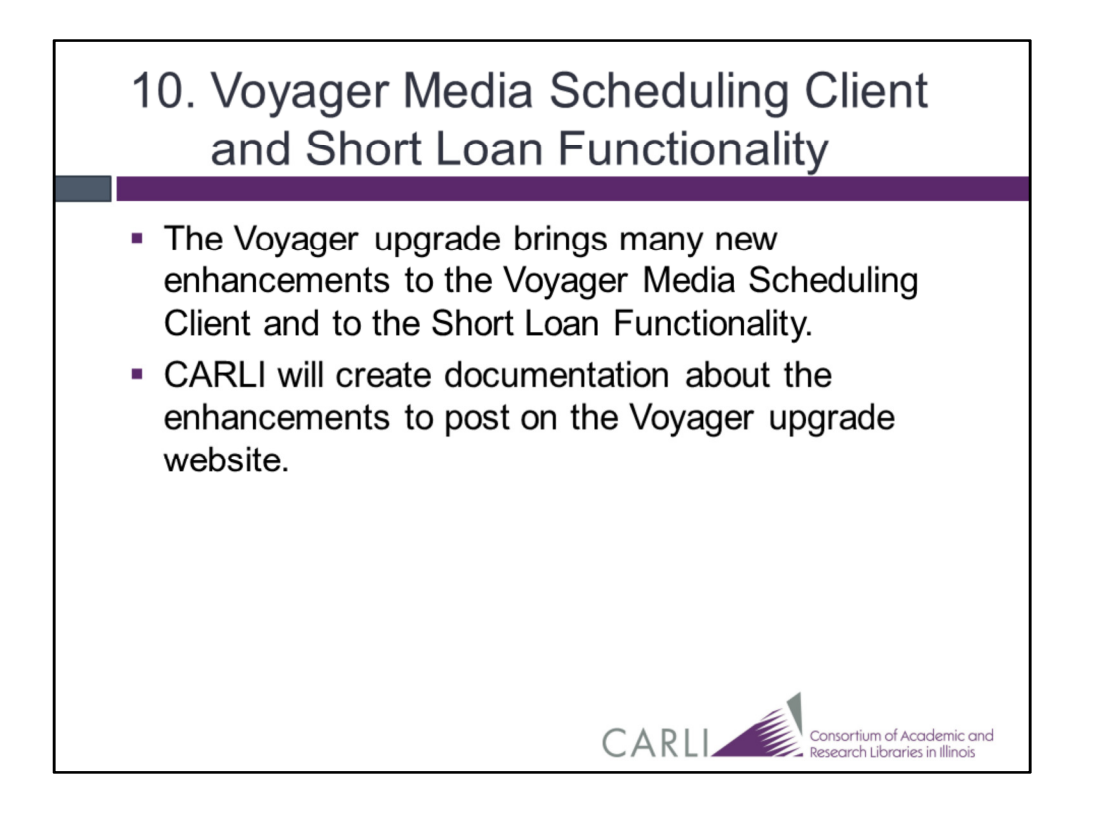

The Voyager upgrade brings many new enhancements to the Voyager Media Scheduling Client and to Short Loan Functionality.

CARLI will post documentation about these enhancements to the Voyager upgrade website.

When the documentation is ready, we will contact the I-Share Liaison at those libraries who use the Media Scheduling Client and/or Short Loans.

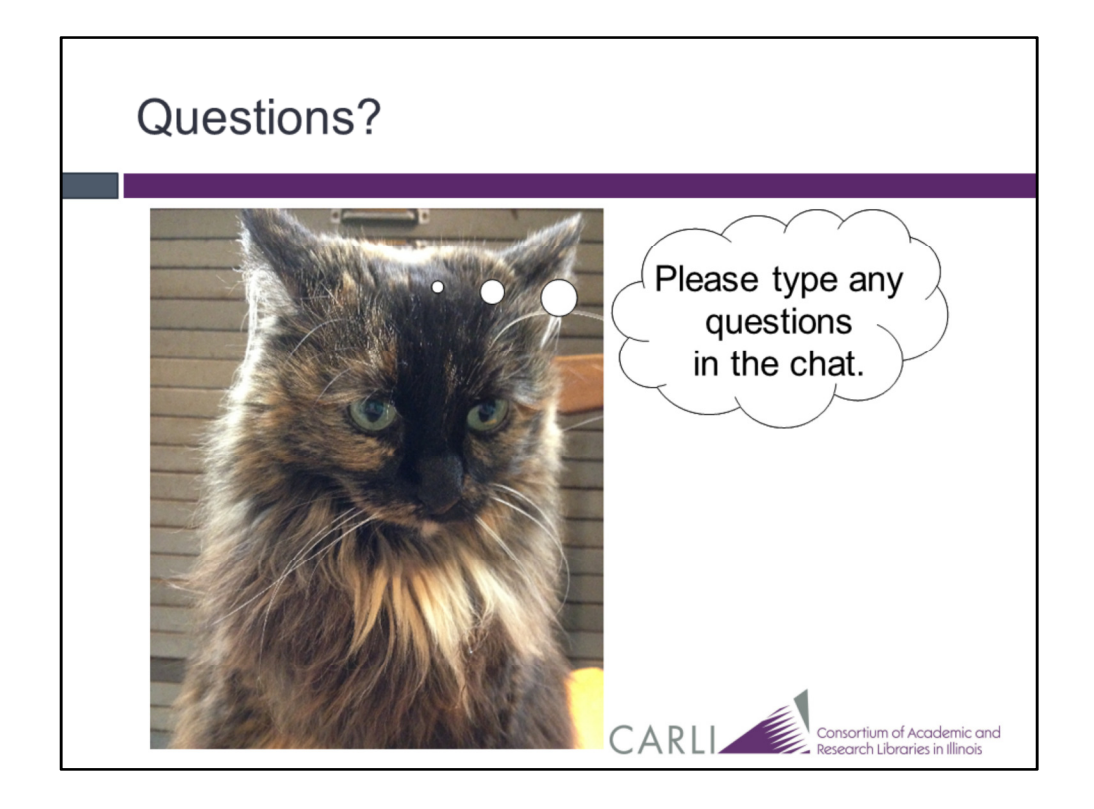

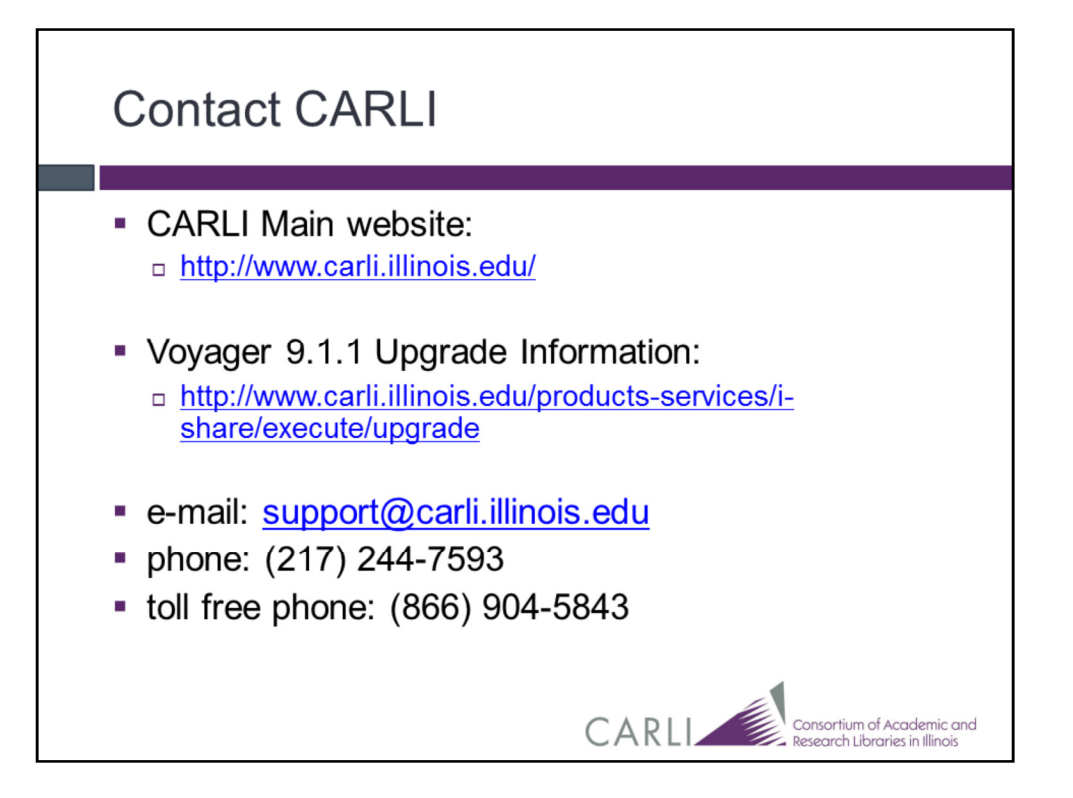